# **Οδηγός αναφοράς HP Photosmart 330 series**

# **Ελληνικά**

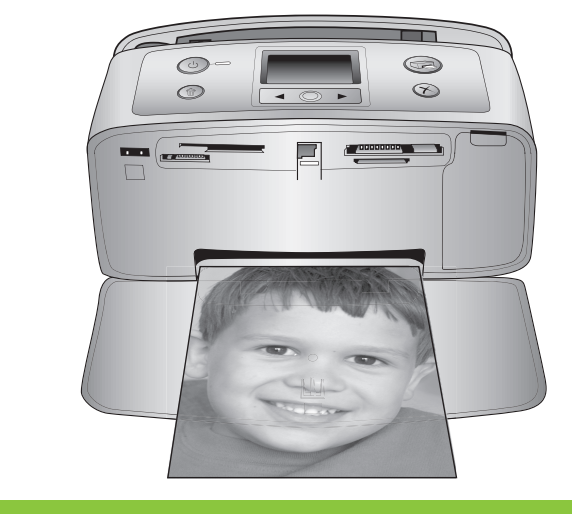

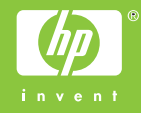

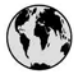

## www.hp.com/support

Support for the following countries/regions is available at www.hp.com/support: Austria, Belgium, Central America & The Caribbean, Denmark, Spain, France, Germany, Ireland, Italy, Luxembourg, Netherlands, Norway, Portugal, Finland, Sweden, Switzerland, and the United Kingdom.

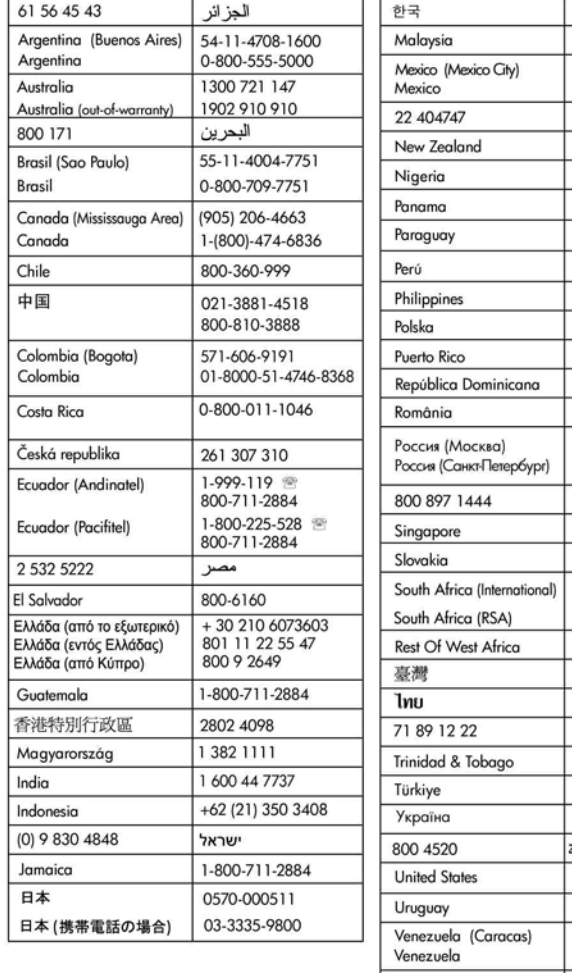

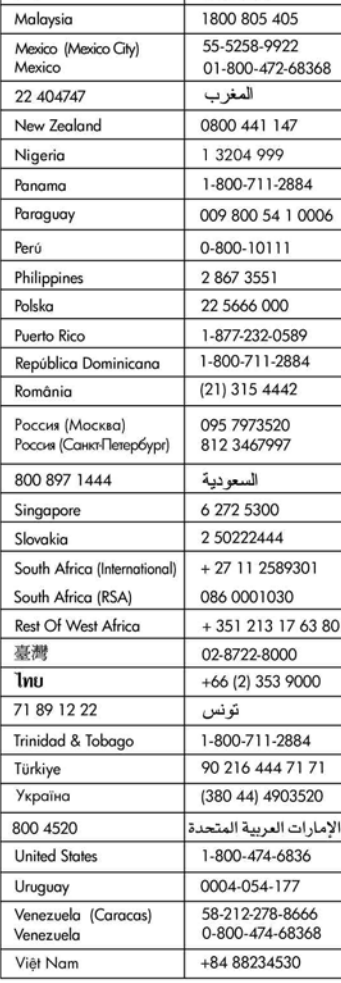

1588-3003

#### **Πνευµατικά δικαιώµατα και εµπορικά σήµατα**

© Πνευµατικά δικαιώµατα 2005 Hewlett-Packard Development Company, L.P.

Οι πληροφορίες στο παρόν έγγραφο µπορεί να αλλάξουν χωρίς προειδοποίηση. Η αναπαραγωγή, προσαρµογή ή µετάφραση του παρόντος υλικού χωρίς προηγούµενη γραπτή συγκατάθεση της Hewlett-Packard απαγορεύεται, µε εξαίρεση όσα επιτρέπονται από τους νόµους περί δικαιωµάτων πνευµατικής ιδιοκτησίας.

### **Προειδοποίηση**

Οι µόνες εγγυήσεις για τα προϊόντα και τις υπηρεσίες της HP διατυπώνονται στις ρητές δηλώσεις εγγύησης που συνοδεύουν τα αντίστοιχα προϊόντα και υπηρεσίες. Τίποτα στο παρόν δεν µπορεί να θεωρηθεί ότι αποτελεί συµπληρωµατική εγγύηση. Η HP δεν είναι υπεύθυνη για οποιοδήποτε τεχνικό ή ορθογραφικό σφάλµα ή παράλειψη που περιλαµβάνεται στο παρόν.

Η Hewlett-Packard Development Company, L.P. δεν ευθύνεται για παρεπόµενες ή αποθετικές ζηµιές που αφορούν ή προκύπτουν από την παροχή, τη λειτουργικότητα και τη χρήση του παρόντος εγχειριδίου και του προγράµµατος που περιγράφει.

#### **Εµπορικά σήµατα**

Οι ονοµασίες HP, Photosmart και το λογότυπο HP είναι ιδιοκτησία της Hewlett-Packard Development Company, L.P.

Το λογότυπο Secure Digital είναι εµπορικό σήµα της εταιρείας SD Association.

Οι ονοµασίες Microsoft και Windows είναι κατατεθέντα εµπορικά σήµατα της Microsoft Corporation.

Οι ονοµασίες CompactFlash, CF και το λογότυπο CF είναι εµπορικά σήµατα της εταιρείας CompactFlash Association (CFA).

Τα Memory Stick, Memory Stick Duo, Memory Stick PRO και Memory Stick PRO Duo είναι εµπορικά σήµατα ή κατατεθέντα εµπορικά σήµατα της Sony Corporation.

Το MultiMediaCard είναι εµπορικό σήµα της Infineon Technologies AG στη Γερµανία και έχει παραχωρηθεί

µε άδεια χρήσης στην MMCA (MultiMediaCard Association). Το xD-Picture Card είναι εµπορικό

σήµα των εταιρειών Fuji Photo Film Co., Ltd., Toshiba Corporation και Olympus Optical Co., Ltd.

Οι ονοµασίες Mac, Macintosh και το λογότυπο Mac είναι κατατεθέντα εµπορικά σήµατα της Apple Computer, Inc.

Οι ονοµασίες και τα λογότυπα Bluetooth είναι ιδιοκτησία της Bluetooth SIG, Inc. και η χρήση τους από την Hewlett-Packard Company γίνεται κατόπιν αδείας.

Το PictBridge και το λογότυπο PictBridge είναι εµπορικά σήµατα του οργανισµού Camera & Imaging Products Association (CIPA).

Άλλες ονοµασίες και λογότυπα είναι εµπορικά σήµατα ή κατατεθέντα εµπορικά σήµατα των αντίστοιχων κατόχων τους.

Το ενσωµατωµένο στον εκτυπωτή λογισµικό βασίζεται εν µέρει στη δουλειά της ανεξάρτητης οµάδας εργασίας Independent JPEG Group. Τα πνευµατικά δικαιώµατα για ορισµένες φωτογραφίες που χρησιµοποιούνται σε αυτό το εγχειρίδιο παραµένουν ιδιοκτησία των αρχικών κατόχων τους.

#### **Κανονιστικός αριθµός αναγνώρισης µοντέλου VCVRA-0508**

Για λόγους αναγνώρισης σε σχέση µε τις κανονιστικές οδηγίες, το προϊόν έχει έναν Κανονιστικό αριθµό µοντέλου. Ο Κανονιστικός αριθµός µοντέλου για το δικό σας προϊόν είναι VCVRA-0508. ∆εν πρέπει να συγχέετε αυτόν τον κανονιστικό αριθµό µε την ονοµασία (εκτυπωτής HP Photosmart 330 series) ή τον αριθµό προϊόντος (Q6377A).

#### **Πληροφορίες σχετικά µε την ασφάλεια**

Να λαµβάνετε πάντα τα βασικά µέτρα ασφαλείας όταν χρησιµοποιείτε αυτό το προϊόν προκειµένου να ελαχιστοποιηθεί ο κίνδυνος τραυµατισµών από πυρκαγιά ή ηλεκτροπληξία.

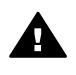

**Προειδοποίηση** Μην αφήνετε το προϊόν εκτεθειµένο στη βροχή ή σε υγρασία γιατί υπάρχει

κίνδυνος πυρκαγιάς ή ηλεκτροπληξίας.

- ∆ιαβάστε και κατανοήστε τις οδηγίες εγκατάστασης που περιέχονται στη συσκευασία του εκτυπωτή.
- Χρησιµοποιείτε µόνο ηλεκτρική πρίζα µε γείωση για να συνδέσετε τον εκτυπωτή στο ρεύµα. Αν δεν γνωρίζετε εάν η πρίζα έχει γείωση, ρωτήστε έναν ηλεκτρολόγο.
- Λάβετε υπόψη σας όλες τις προειδοποιήσεις και τις οδηγίες που αναγράφονται επάνω στο προϊόν.
- Αποσυνδέστε τον εκτυπωτή από την ηλεκτρική πρίζα για να τον καθαρίσετε.
- Μην τοποθετείτε και µην χρησιµοποιείτε τον εκτυπωτή κοντά σε νερά ή όταν είστε βρεγµένοι.
- Τοποθετήστε το προϊόν σε µια σταθερή, επίπεδη επιφάνεια.
- Τοποθετήστε το προϊόν σε προστατευµένο σηµείο όπου δεν υπάρχει περίπτωση κάποιος να πατήσει ή να µπερδευτεί στο καλώδιο τροφοδοσίας και όπου θα είναι ασφαλές.
- Εάν το προϊόν δεν λειτουργεί κανονικά, δείτε τις πληροφορίες αντιµετώπισης προβληµάτων στην ηλεκτρονική Βοήθεια για τον εκτυπωτή HP Photosmart.
- ∆εν υπάρχουν µέρη στο εσωτερικό του εκτυπωτή που να µπορούν να επισκευαστούν από το χρήστη. Για συντήρηση ή επισκευή, να απευθύνεστε πάντα σε ειδικευµένο τεχνικό προσωπικό.
- Τοποθετήστε τον εκτυπωτή σε καλά αεριζόµενο χώρο.

#### **∆ηλώσεις για το περιβάλλον**

Η Hewlett-Packard Company δεσµεύεται να παρέχει προϊόντα ποιότητας µε υπευθυνότητα προς το περιβάλλον.

#### **Προστασία του περιβάλλοντος**

Ο σχεδιασµός αυτού του εκτυπωτή προσφέρει διάφορα χαρακτηριστικά που στόχο έχουν την ελαχιστοποίηση της επιβάρυνσης στο περιβάλλον. Για περισσότερες πληροφορίες, µεταβείτε στην τοποθεσία σχετικά µε τη δέσµευση της HP για το περιβάλλον στη διεύθυνση [www.hp.com/hpinfo/](http://www.hp.com/hpinfo/globalcitizenship/environment/) [globalcitizenship/environment/.](http://www.hp.com/hpinfo/globalcitizenship/environment/)

#### **Εκποµπή όζοντος**

Το προϊόν αυτό δεν παράγει σημαντική ποσότητα όζοντος (O<sub>3</sub>).

#### **Χρήση χαρτιού**

Το προϊόν αυτό είναι κατάλληλο για τη χρήση ανακυκλωµένου χαρτιού σύµφωνα µε το πρότυπο DIN 19309.

#### **Πλαστικά εξαρτήµατα**

Τα πλαστικά εξαρτήµατα που ζυγίζουν περισσότερο από 24 γραµµάρια (0,88 ουγκιές) επισηµαίνονται σύµφωνα µε τα διεθνή πρότυπα, ώστε να µπορείτε να τα αναγνωρίσετε στο τέλος της ζωής του εκτυπωτή για σκοπούς ανακύκλωσης.

#### **Φύλλα δεδοµένων ασφάλειας υλικού**

Φύλλα δεδοµένων ασφάλειας υλικού (MSDS) µπορείτε να βρείτε στην τοποθεσία της HP στη διεύθυνση [www.hp.com/go/msds](http://www.hp.com/go/msds). Οι πελάτες που δεν έχουν πρόσβαση στο Internet θα πρέπει να επικοινωνήσουν µε την Εξυπηρέτηση πελατών της HP.

#### **Πρόγραµµα ανακύκλωσης**

Η HP προσφέρει πληθώρα προγραµµάτων επιστροφής και ανακύκλωσης προϊόντων σε πολλές χώρες και συνεργάζεται µε ορισµένα από τα µεγαλύτερα ηλεκτρονικά κέντρα ανακύκλωσης σε όλον τον κόσµο. Η HP εξοικονοµεί πόρους µεταπωλώντας ορισµένα από τα πιο δηµοφιλή της προϊόντα. Σε αυτό το προϊόν της HP περιέχεται µόλυβδος στα σηµεία συγκόλλησης, για τα οποία απαιτείται ειδική µεταχείριση στο τέλος της ζωής του προϊόντος.

**Σηµαντικές πληροφορίες σχετικά µε την ανακύκλωση για τους πελάτες στην Ευρωπαϊκή Ένωση**: Για τη διατήρηση του περιβάλλοντος, το προϊόν αυτό πρέπει να ανακυκλωθεί µετά το τέλος της διάρκειας ζωής του σύµφωνα µε το νόµο. Το σύµβολο παρακάτω επισηµαίνει ότι το προϊόν αυτό δεν µπορεί να απορριφθεί στα δηµόσια απορρίµµατα. Επιστρέψτε το προϊόν αυτό για περισυλλογή/απόρριψη στην πλησιέστερη αρµόδια τοποθεσία περισυλλογής. Για περισσότερες πληροφορίες σχετικά µε την επιστροφή και την ανακύκλωση των προϊόντων της HP γενικά, επισκεφθείτε τη διεύθυνση: [www.hp.com/hpinfo/globalcitizenship/](http://www.hp.com/hpinfo/globalcitizenship/environment/recycle/index.html) [environment/recycle/index.html.](http://www.hp.com/hpinfo/globalcitizenship/environment/recycle/index.html)

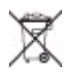

# Περιεχόμενα

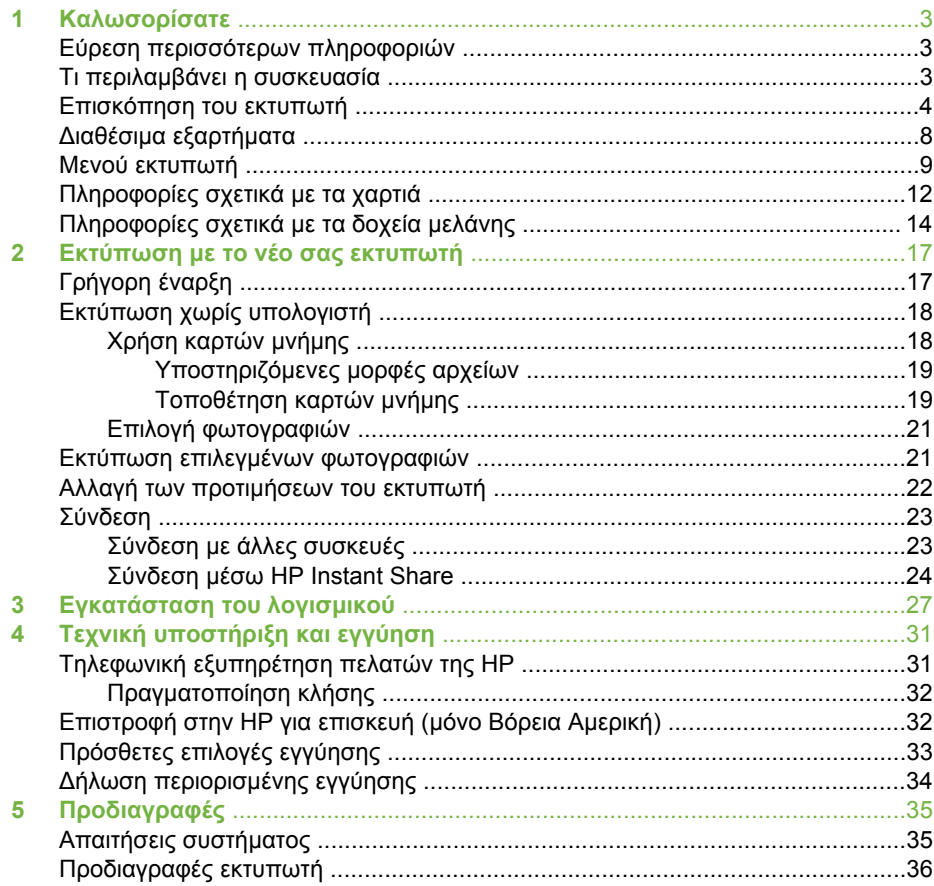

# <span id="page-6-0"></span>**1 Καλωσορίσατε**

Ευχαριστούµε που αγοράσατε τον εκτυπωτή HP Photosmart 330 series! Με το νέο σας µικρό εκτυπωτή φωτογραφιών, µπορείτε να εκτυπώνετε εύκολα όµορφες φωτογραφίες µε ή χωρίς υπολογιστή.

## **Εύρεση περισσότερων πληροφοριών**

Ο νέος σας εκτυπωτής συνοδεύεται από την παρακάτω τεκµηρίωση:

- **Οδηγός εγκατάστασης**: Ο εκτυπωτής HP Photosmart 330 series συνοδεύεται από οδηγίες εγκατάστασης, οι οποίες εξηγούν τον τρόπο εγκατάστασης του εκτυπωτή και του λογισµικού του εκτυπωτή.
- **Οδηγός χρήσης**: Ο *Οδηγός χρήσης HP Photosmart 330 series* περιγράφει τις βασικές λειτουργίες του εκτυπωτή, εξηγεί πώς να χρησιµοποιήσετε τον εκτυπωτή χωρίς να τον συνδέσετε σε υπολογιστή και περιλαµβάνει πληροφορίες αντιµετώπισης προβληµάτων υλικού.
- **Οδηγός αναφοράς**: Ο *Οδηγός αναφοράς HP Photosmart 330 series* είναι το έντυπο που διαβάζετε. Παρέχει βασικές πληροφορίες σχετικά µε τον εκτυπωτή, για την εγκατάσταση, τη λειτουργία, την τεχνική υποστήριξη και την εγγύηση. Για λεπτοµερείς οδηγίες, ανατρέξτε στον *Οδηγό χρήσης*.
- **Βοήθεια για τον εκτυπωτή HP Photosmart**: Η ηλεκτρονική Βοήθεια για τον εκτυπωτή HP Photosmart περιγράφει πώς να χρησιµοποιείτε τον εκτυπωτή µε υπολογιστή και περιλαµβάνει πληροφορίες αντιµετώπισης προβληµάτων λογισµικού.

Μόλις εγκαταστήσετε το λογισµικό του εκτυπωτή HP Photosmart στον υπολογιστή σας (για περισσότερες πληροφορίες δείτε [Εγκατάσταση](#page-30-0) του λογισµικού), µπορείτε να προβάλετε την ηλεκτρονική Βοήθεια για τον εκτυπωτή:

- **Υπολογιστής µε Windows**: Από το µενού **Έναρξη** επιλέξτε **Προγράµµατα** (στα Windows XP, επιλέξτε **Όλα τα προγράµµατα**) > **HP** > **Photosmart 330, 380 series** > **Βοήθεια Photosmart**.
- **Macintosh**: Επιλέξτε **Help** > **Mac Help** στον Finder και κατόπιν επιλέξτε **Library** > **HP Photosmart Printer Help for Macintosh**.

## **Τι περιλαµβάνει η συσκευασία**

Η συσκευασία του εκτυπωτή περιλαµβάνει τα παρακάτω:

- Τον εκτυπωτή HP Photosmart 330 series
- Τον *Οδηγό εγκατάστασης HP Photosmart 330 series*
- Τον *Οδηγό αναφοράς HP Photosmart 330 series*
- Το CD µε το λογισµικό του εκτυπωτή HP Photosmart 330 series (σε ορισµένες χώρες/περιοχές ενδέχεται να υπάρχουν περισσότερα από ένα CD)
- Το CD µε τον Οδηγό χρήσης
- ∆είγµατα φωτογραφικού χαρτιού και κάρτες ευρετηρίου
- Ένα δοχείο µελάνης HP τριών χρωµάτων.
- Ένα τροφοδοτικό ρεύµατος (τα τροφοδοτικά ρεύµατος ενδέχεται να διαφέρουν στην εµφάνιση ή να έχουν πρόσθετο καλώδιο τροφοδοσίας)

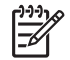

**Σηµείωση** Τα περιεχόµενα ενδέχεται να διαφέρουν ανάλογα µε τη χώρα/ περιοχή.

## <span id="page-7-0"></span>**Επισκόπηση του εκτυπωτή**

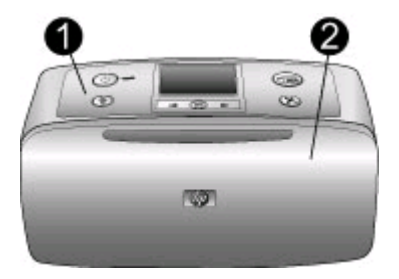

#### **Μπροστινό µέρος εκτυπωτή**

- 1 **Πίνακας ελέγχου**: Από εδώ ελέγχετε τις βασικές λειτουργίες του εκτυπωτή.
- 2 **∆ίσκος εξόδου χαρτιού (κλειστός)**: Ανοίξτε τον για εκτύπωση, τοποθέτηση κάρτας µνήµης, σύνδεση συµβατής ψηφιακής φωτογραφικής µηχανής, σύνδεση ενός HP iPod ή πρόσβαση στην περιοχή των δοχείων µελάνης.

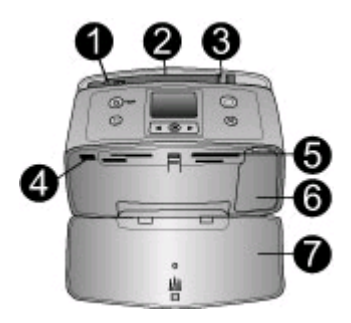

#### **Εσωτερικό µπροστινού µέρους εκτυπωτή**

- 1 **∆ίσκος εισόδου χαρτιού**: Εδώ τοποθετείτε το χαρτί.
- 2 **Υποστήριγµα δίσκου εισόδου χαρτιού**: Τραβήξτε το έξω για να στηρίξετε το χαρτί.
- 3 **Οδηγός πλάτους χαρτιού**: Μετακινήστε τον ανάλογα µε το πλάτος του χαρτιού για να τοποθετηθεί σωστά το χαρτί.
- 4 **Θύρα φωτογραφικής µηχανής**: Σε αυτή συνδέετε φωτογραφικές µηχανές PictBridge, τον προαιρετικό ασύρµατο προσαρµογέα Bluetooth της HP ή ένα HP iPod.
- 5 **Υποδοχές καρτών µνήµης**: Στις υποδοχές αυτές µπορείτε να τοποθετήσετε κάρτες µνήµης. ∆είτε [Τοποθέτηση](#page-22-0) καρτών µνήµης.
- 6 **Θύρα δοχείου µελάνης**: Ανοίξτε τη θύρα για να τοποθετήσετε ή να αφαιρέσετε ένα δοχείο µελάνης. ∆είτε [Πληροφορίες](#page-17-0) σχετικά µε τα δοχεία µελάνης.
- 7 **∆ίσκος εξόδου χαρτιού (ανοικτός)**: Σε αυτόν ο εκτυπωτής τοποθετεί τις εκτυπωµένες φωτογραφίες.

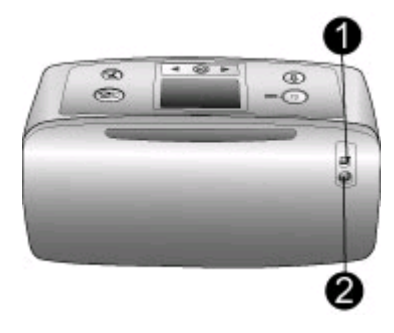

#### **Πίσω πλευρά εκτυπωτή**

- 1 **Θύρα USB**: Χρησιµοποιήστε τη θύρα αυτή για να συνδέσετε τον εκτυπωτή σε έναν υπολογιστή ή σε µια ψηφιακή φωτογραφική µηχανή µε δυνατότητα άµεσης εκτύπωσης της HP.
- 2 **Σύνδεση καλωδίου τροφοδοσίας**: Εδώ συνδέετε το καλώδιο τροφοδοσίας.

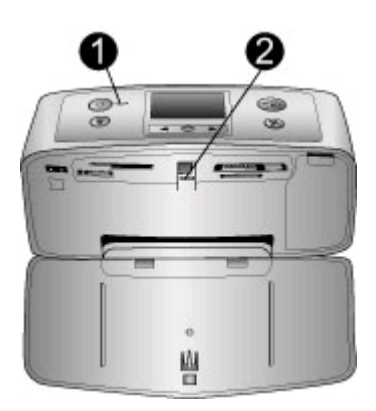

#### **Φωτεινές ενδείξεις**

- 1 **Φωτεινή ένδειξη ενεργοποίησης**: Αυτή η φωτεινή ένδειξη ανάβει σταθερά πράσινη όταν ο εκτυπωτής είναι ενεργοποιηµένος. Αναβοσβήνει πράσινη όταν ο εκτυπωτής είναι απασχοληµένος και αναβοσβήνει κόκκινη όταν στον εκτυπωτή υπάρχει πρόβληµα.
- 2 **Φωτεινή ένδειξη κάρτας µνήµης**: Αυτή η φωτεινή ένδειξη ανάβει σταθερά πράσινη όταν ο εκτυπωτής είναι έτοιµος για τοποθέτηση ή αφαίρεση κάρτας µνήµης. Αναβοσβήνει πράσινη όταν προσπελαύνετε την κάρτα µνήµης. ∆είτε [Τοποθέτηση](#page-22-0) καρτών µνήµης.

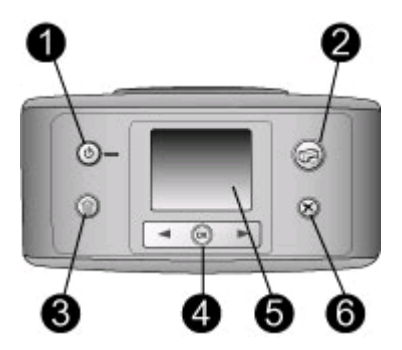

#### **Πίνακας ελέγχου**

- 1 **Eνεργοποίηση**: Πατήστε το για να ενεργοποιήσετε ή να απενεργοποιήσετε τον εκτυπωτή.
- 2 **Εκτύπωση**: Πατήστε το για να εκτυπώσετε επιλεγµένες φωτογραφίες από µια κάρτα µνήµης.
- 3 **∆ιαγραφή**: Πατήστε το για να διαγράψετε την επιλεγµένη φωτογραφία από µια κάρτα µνήµης.
- 4 **Κουµπιά επιλογής φωτογραφιών**: Χρησιµοποιήστε τα βέλη για να µετακινηθείτε µεταξύ των φωτογραφιών µιας κάρτας µνήµης ή των επιλογών µενού του εκτυπωτή. Πατήστε **OK** για να επιλέξετε µια φωτογραφία ή µια επιλογή µενού.
- 5 **Οθόνη εκτυπωτή**: Εδώ προβάλλονται οι φωτογραφίες και τα µενού.
- 6 **Άκυρο**: Πατήστε το για να καταργήσετε την επιλογή φωτογραφιών, για να κλείσετε ένα µενού ή να σταµατήσετε µια ενέργεια.

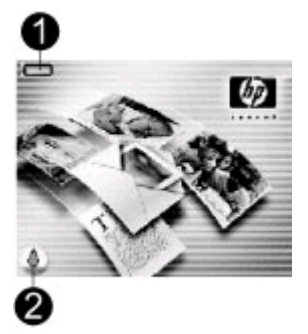

#### **Οθόνη αδράνειας**

1 **Εικονίδιο µπαταρίας**: Εµφανίζει το επίπεδο φόρτισης της εσωτερικής µπαταρίας του HP Photosmart, εάν είναι τοποθετηµένη.

Πλήρως γεµισµένο εικονίδιο µπαταρίας υποδεικνύει πλήρως φορτισµένη µπαταρία. Με τη χρήση της µπαταρίας, το εικονίδιο της µπαταρίας, ανάλογα µε το πόσο πλήρες είναι, δείχνει κατά προσέγγιση το επίπεδο της φόρτισης.

Το εικονίδιο κεραυνού που εµφανίζεται στο επάνω µέρος του εικονιδίου της µπαταρίας υποδεικνύει ότι υπάρχει τροφοδοσία συνδεδεµένη και ότι η µπαταρία φορτίζει. Το εικονίδιο πρίζας εµφανίζεται όταν η µπαταρία είναι πλήρως φορτισµένη και υποδεικνύει ότι µπορείτε να αποσυνδέσετε το καλώδιο τροφοδοσίας και να λειτουργήσετε τον εκτυπωτή µε την µπαταρία, εάν θέλετε.

Για περισσότερες πληροφορίες σχετικά µε τη µπαταρία, ανατρέξτε στις οδηγίες που συνοδεύουν τη µπαταρία.

2 **Εικονίδιο επιπέδου µελάνης**: Εµφανίζει το επίπεδο µελάνης του δοχείου µελάνης.

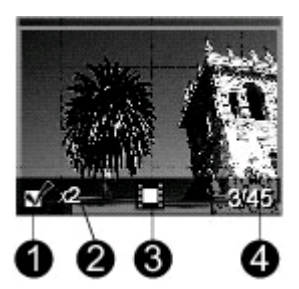

#### **Οθόνη επιλογής φωτογραφιών**

- 1 **Πλαίσιο επιλογής**: Εµφανίζει ένα σηµάδι επιλογής εάν η φωτογραφία είναι επιλεγµένη.
- 2 **Αντίγραφα**: Εµφανίζει τον αριθµό των αντιγράφων της τρέχουσας φωτογραφίας που θα εκτυπωθούν.
- 3 **Βίντεο κλιπ**: Αυτό το εικονίδιο εµφανίζεται µόνο όταν στην οθόνη του εκτυπωτή προβάλλεται ένα βίντεο κλιπ.
- 4 **Αριθµός ευρετηρίου**: Εµφανίζει τον αριθµό ευρετηρίου της τρέχουσας φωτογραφίας και το συνολικό αριθµό των φωτογραφιών που είναι αποθηκευµένες στην κάρτα µνήµης.

<span id="page-11-0"></span>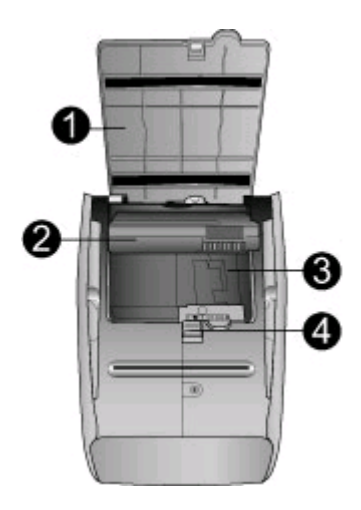

#### **Θήκη εσωτερικής µπαταρίας**

- 1 **Κάλυµµα θήκης µπαταρίας**: Ανοίξτε αυτό το κάλυµµα στη βάση του εκτυπωτή για να τοποθετήσετε την προαιρετική εσωτερική µπαταρία HP Photosmart.
- 2 **Εσωτερική µπαταρία HP Photosmart** (Μοντέλο Q5599A): Μια πλήρως φορτισµένη µπαταρία έχει αρκετό φορτίο για την εκτύπωση περίπου 75 φωτογραφιών. Η µπαταρία διατίθεται ξεχωριστά.
- 3 **Θήκη εσωτερικής µπαταρίας**: Εδώ τοποθετείτε την προαιρετική εσωτερική µπαταρία HP Photosmart.
- 4 **Κουµπί θήκης µπαταρίας**: Σύρετε το κουµπί για να ανοίξετε το κάλυµµα της θήκης.

## **∆ιαθέσιµα εξαρτήµατα**

Υπάρχουν πολλά διαθέσιμα βοηθήματα για τον εκτυπωτή HP Photosmart 330 series, τα οποία παρέχουν δυνατότητα µεταφοράς του εκτυπωτή για εκτύπωση οπουδήποτε, οποιαδήποτε στιγµή. Η εµφάνιση των βοηθηµάτων µπορεί να διαφέρει σε σχέση µε τις εικόνες.

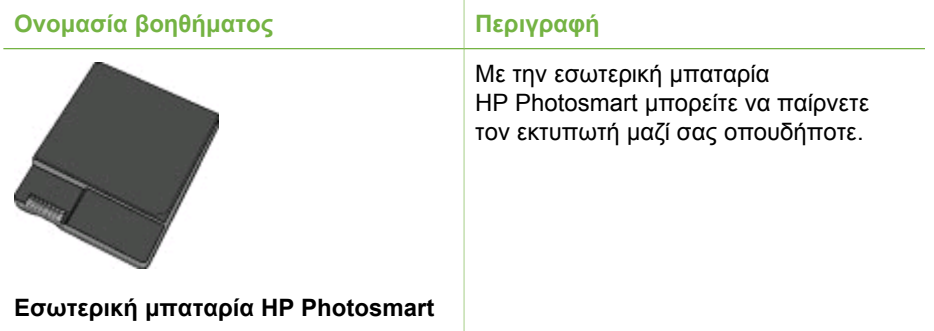

<span id="page-12-0"></span>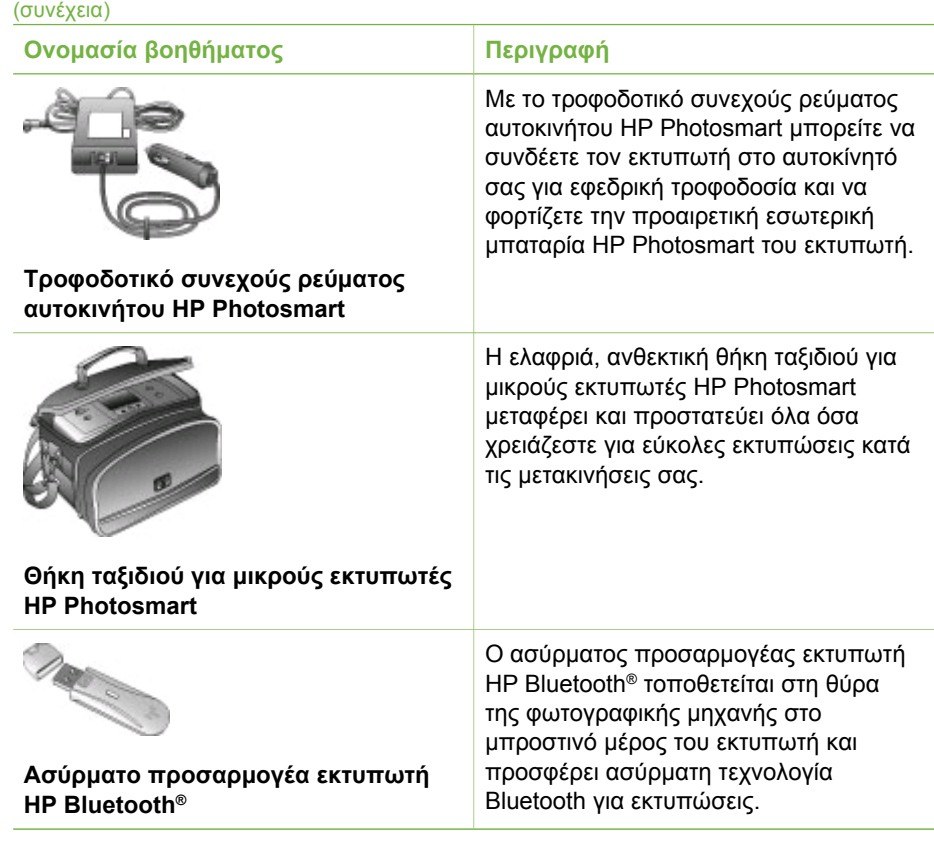

## **Μενού εκτυπωτή**

Το µενού του εκτυπωτή περιέχει πολλές λειτουργίες για τη ρύθµιση των προεπιλογών, τον έλεγχο της ποιότητας εκτύπωσης και την εφαρµογή ειδικών εφέ.

## **Για να αποκτήσετε πρόσβαση στο µενού του εκτυπωτή**

- 1. Αν στον εκτυπωτή έχει τοποθετηθεί κάρτα µνήµης, αφαιρέστε την.
- 2. Πατήστε τη ή με στον πίνακα ελέγχου για να μεταβείτε στο μενού του εκτυπωτή.

#### **Για να χρησιµοποιήσετε το µενού του εκτυπωτή**

- Πατήστε ή για να µετακινηθείτε µεταξύ των επιλογών του µενού που εµφανίζονται στην οθόνη του εκτυπωτή. Τα στοιχεία µενού που δεν είναι διαθέσιµα είναι γκρίζα.
- Πατήστε **OK** για να ανοίξετε ένα µενού ή µια επιλογή.
- Πατήστε **Άκυρο** για έξοδο από το µενού στο οποίο βρίσκεστε.

#### **∆οµή µενού εκτυπωτή**

- **Print Options (Επιλογές εκτύπωσης)**
	- **Panoramic photos** (Πανοραµικές φωτογραφίες): Επιλέξτε το για **On** (Ενεργοποίηση) ή **Off** (Απενεργοποίηση) (προεπιλογή) της πανοραµικής εκτύπωσης. Επιλέξτε **On** (Ενεργοποίηση) για εκτύπωση όλων των

επιλεγµένων φωτογραφιών σε λόγο διαστάσεων 3:1. Πριν την εκτύπωση, τοποθετήστε χαρτί 10 x 30 cm. Μόλις επιλέξετε φωτογραφία, ένα πράσινο πλαίσιο περικοπής εµφανίζει την περιοχή που θα εκτυπωθεί. Οι υπόλοιπες επιλογές εκτύπωσης του µενού δεν θα είναι διαθέσιµες όταν η επιλογή αυτή είναι ενεργοποιηµένη. Επιλέξτε **Off** (Απενεργοποίηση) για εκτύπωση σε κανονικό λόγο διαστάσεων 3:2. Η πανοραµική λειτουργία εκτύπωσης δεν υποστηρίζεται όταν εκτυπώνετε απευθείας από φωτογραφική µηχανή PictBridge µε καλώδιο USB.

- **Photo stickers** (Αυτοκόλλητα φωτογραφιών): Επιλέξτε το για **On** (Ενεργοποίηση) ή **Off** (Απενεργοποίηση) (προεπιλογή) της εκτύπωσης αυτοκόλλητων. Επιλέξτε **On** (Ενεργοποίηση) για εκτύπωση 16 φωτογραφιών ανά σελίδα. Εάν θέλετε, τοποθετήστε ειδικά µέσα αυτοκόλλητων. Οι υπόλοιπες επιλογές εκτύπωσης του µενού δεν θα είναι διαθέσιµες όταν η επιλογή αυτή είναι ενεργοποιηµένη. Επιλέξτε **Off** (Απενεργοποίηση) για εκτύπωση µε τη χρήση µιας επιλογής κανονικής διάταξης.
- **Print passport photos** (Εκτύπωση φωτογραφιών διαβατηρίου): Επιλέξτε το για **On** (Ενεργοποίηση) ή **Off** (Απενεργοποίηση) (προεπιλογή) της εκτύπωσης φωτογραφιών διαβατηρίου. Επιλέξτε µέγεθος: Με την επιλογή αυτή, ο εκτυπωτής εκτυπώνει όλες τις επιλεγµένες φωτογραφίες στο επιλεγµένο µέγεθος φωτογραφιών διαβατηρίου. Κάθε επιλεγµένη φωτογραφία εκτυπώνεται σε ξεχωριστή σελίδα. Σε κάθε εκτυπωµένη σελίδα υπάρχει ο αριθµός των φωτογραφιών του επιλεγµένου µεγέθους που χωρά στη σελίδα. Οι υπόλοιπες επιλογές εκτύπωσης του µενού δεν θα είναι διαθέσιµες όταν η επιλογή αυτή είναι ενεργοποιηµένη.
- **Tools (Εργαλεία)**
	- **Print quality** (Ποιότητα εκτύπωσης): Η επιλογή **Normal** (Κανονική) χρησιµοποιεί λιγότερη µελάνη από τη **Best** (Βέλτιστη) (προεπιλογή) και ισχύει µόνο για την τρέχουσα εργασία εκτύπωσης. Έπειτα επαναφέρεται σε **Best** (Βέλτιστη).
	- **Print sample page** (Εκτύπωση δείγµατος): Επιλέξτε το για να εκτυπώσετε ένα δείγµα, χρήσιµο για τον έλεγχο της ποιότητας εκτύπωσης.
	- **Print test page** (Εκτύπωση δοκιµαστικής σελίδας): Επιλέξτε το για να εκτυπώσετε µια δοκιµαστική σελίδα µε πληροφορίες σχετικά µε τον εκτυπωτή, οι οποίες µπορούν να βοηθήσουν στην αντιµετώπιση προβληµάτων.
	- **Clean cartridge** (Καθαρισµός δοχείου µελάνης): Επιλέξτε το για να καθαρίσετε το δοχείο µελάνης. Μετά τον καθαρισµό, θα ερωτηθείτε εάν θέλετε να συνεχίσετε µε έναν δεύτερο καθαρισµό (επιλέξτε **Yes** (Ναι) ή **No** (Όχι)). Εάν επιλέξετε **Yes** (Ναι), θα εκτελεστεί άλλος ένας καθαρισµός. Έπειτα θα ερωτηθείτε εάν θέλετε να συνεχίσετε µε έναν τρίτο καθαρισµό (επιλέξτε **Yes** (Ναι) ή **No** (Όχι)).
	- **Align cartridge** (Ευθυγράµµιση δοχείου µελάνης): Επιλέξτε το για να ευθυγραµµίσετε το δοχείο µελάνης.
- Bluetooth: Οι επιλογές του μενού Bluetooth χρειάζονται εάν συνδέσετε στον εκτυπωτή σας τον προαιρετικό ασύρµατο προσαρµογέα Bluetooth της HP.
	- **Device address** (∆ιεύθυνση συσκευής): Σε ορισµένες συσκευές µε ασύρµατη τεχνολογία Bluetooth πρέπει να πληκτρολογήσετε τη διεύθυνση

της συσκευής που θέλετε να εντοπίσετε. Αυτή η επιλογή µενού δείχνει τη διεύθυνση συσκευής.

- **Device name** (Όνοµα συσκευής): Μπορείτε να επιλέξετε ένα όνοµα συσκευής για τον εκτυπωτή, το οποίο θα εµφανίζεται στις άλλες συσκευές µε ασύρµατη τεχνολογία Bluetooth µετά τον εντοπισµό του.
- **Passkey** (Κλειδί πρόσβασης): Μπορείτε να εκχωρήστε στον εκτυπωτή έναν αριθµητικό κωδικό πρόσβασης Bluetooth. Ο προεπιλεγµένος κωδικός πρόσβασης είναι 0000. Όταν το **Security level** (Επίπεδο ασφαλείας) οριστεί σε **High** (Υψηλό) (δείτε την επιλογή "Security level" (Επίπεδο ασφαλείας) παρακάτω σε αυτόν τον πίνακα), οι χρήστες των συσκευών µε ασύρµατη τεχνολογία Bluetooth πρέπει να πληκτρολογήσουν αυτόν τον κωδικό πρόσβασης για να µπορέσουν να εκτυπώσουν.
- **Visibility** (Εµφάνιση συσκευής): Μπορείτε να ορίσετε ο εκτυπωτής που είναι συµβατός µε Bluetooth να είναι ορατός ή µη ορατός σε άλλες συσκευές µε ασύρµατη τεχνολογία Bluetooth, αλλάζοντας την επιλογή εµφάνισης συσκευής. Επιλέξτε **Visible to all** (Ορατή σε όλες) ή **Not visible** (Μη ορατή). Εάν επιλέξετε **Not visible** (Μη ορατή) µόνο οι συσκευές που γνωρίζουν τη διεύθυνση της συσκευής σας µπορούν να εκτυπώσουν σε αυτή.
- **Security level** (Επίπεδο ασφάλειας): Επιλέξτε **Low** (Χαµηλό) ή **High** (Υψηλό). Η ρύθµιση **Low** (Χαµηλό) (προεπιλογή) δεν απαιτεί από τους χρήστες άλλων συσκευών µε ασύρµατη τεχνολογία Bluetooth να εισάγουν τον κωδικό πρόσβασης του εκτυπωτή. Η ρύθµιση **High** (Υψηλό) απαιτεί από τους χρήστες άλλων συσκευών µε ασύρµατη τεχνολογία Bluetooth να εισάγουν τον κωδικό πρόσβασης του εκτυπωτή.
- **Reset Bluetooth options** (Επαναφορά επιλογών Bluetooth): Επιλέξτε **Yes** (Ναι) ή **No** (Όχι) (προεπιλογή) για να επαναφέρετε τις επιλογές Bluetooth στις εργοστασιακές ρυθµίσεις τους.
- **Help (Βοήθεια)**
	- **Printing Tips I** (Συµβουλές εκτύπωσης Ι): Επιλέξτε το για να διαβάσετε για τις λειτουργίες αυτόµατης βελτίωσης εικόνας του εκτυπωτή.
	- **Printing Tips II** (Συµβουλές εκτύπωσης ΙΙ): Επιλέξτε το για να διαβάσετε συµβουλές, οι οποίες θα σας βοηθήσουν να δηµιουργήσετε τις καλύτερες δυνατές εκτυπώσεις.
	- **Panoramic photos** (Πανοραµικές φωτογραφίες): Επιλέξτε το για να διαβάσετε για την εκτύπωση πανοραµικών φωτογραφιών.
	- **Photo stickers** (Αυτοκόλλητα φωτογραφιών): Επιλέξτε το για να διαβάσετε για την εκτύπωση αυτοκόλλητων φωτογραφιών.
	- **Memory cards** (Κάρτες µνήµης): Επιλέξτε το για να διαβάσετε για τη χρήση των καρτών µνήµης.
	- **Cartridges** (∆οχεία µελάνης): Επιλέξτε το για να διαβάσετε για τη χρήση των δοχείων µελάνης.
	- **Loading paper** (Τοποθέτηση χαρτιού): Επιλέξτε το για να διαβάσετε για την τοποθέτηση χαρτιού.
	- **Clearing paper jams** (Απεµπλοκή χαρτιού): Επιλέξτε το για να διαβάσετε για την απεµπλοκή χαρτιού.
	- **PictBridge cameras** (Φωτογραφικές µηχανές PictBridge): Επιλέξτε το για να διαβάσετε για τη χρήση των φωτογραφικών µηχανών PictBridge µε τον εκτυπωτή.
- <span id="page-15-0"></span>– **Traveling with the printer** (Μετακινήσεις µε τον εκτυπωτή): Επιλέξτε το για να διαβάσετε συµβουλές σχετικά µε τη µεταφορά του εκτυπωτή.
- **Getting assistance** (Λήψη βοήθειας): Επιλέξτε το για να διαβάσετε µε ποιον τρόπο µπορείτε να λάβετε βοήθεια σχετικά µε τον εκτυπωτή.
- **Preferences (Προτιµήσεις)**
	- **Smart focus**: Επιλέξτε **On** (Ενεργοποίηση) (προεπιλογή) ή **Off** (Απενεργοποίηση). Η ρύθµιση αυτή βελτιώνει τις θολές φωτογραφίες.
	- **Adaptive lighting** (Προσαρµογή φωτισµού): Επιλέξτε **On** (Ενεργοποίηση) (προεπιλογή) ή **Off** (Απενεργοποίηση). Η ρύθµιση αυτή βελτιώνει το φωτισµό και την αντίθεση.
	- **Auto remove red-eye** (Αυτόµατη διόρθωση κόκκινων µατιών): Επιλέξτε το για διόρθωση του φαινοµένου κόκκινων µατιών.
	- **Date/time** (Ηµεροµηνία/ώρα): Επιλέξτε το για να εµφανίζεται στις φωτογραφίες σας η ηµεροµηνία/ώρα. Επιλέξτε **Date/time** (Ηµεροµηνία/ώρα), **Date only** (Ηµεροµηνία µόνο) ή **Off** (Απενεργοποίηση) (προεπιλογή).
	- **Colorspace** (Φάσµα χρωµάτων): Επιλέξτε το για επιλογή φάσµατος χρωµάτων. Επιλέξτε **Adobe RGB**, **sRGB** ή **Auto-select** (Αυτόµατο) (προεπιλογή). Με την προεπιλογή **Auto-select** (Αυτόµατο) ο εκτυπωτής χρησιµοποιεί το φάσµα χρωµάτων Adobe RGB, εφόσον είναι διαθέσιµο. Εάν το φάσµα χρωµάτων Adobe RGB δεν είναι διαθέσιµο, ο εκτυπωτής χρησιµοποιεί το φάσµα χρωµάτων sRGB.
	- **Borderless** (Χωρίς περιθώρια): Επιλέξτε το για **On** (Ενεργοποίηση) (προεπιλογή) ή **Off** (Απενεργοποίηση) της εκτύπωσης χωρίς περιθώρια. Όταν η εκτύπωση χωρίς περιθώρια είναι απενεργοποιηµένη, όλες οι σελίδες εκτυπώνονται µε ένα στενό λευκό περιθώριο γύρω από τις εξωτερικές άκρες του χαρτιού.
	- **After printing** (Μετά την εκτύπωση): Επιλέξτε το για να ορίσετε εάν θα καταργείται η επιλογή των επιλεγµένων φωτογραφιών µετά την εκτύπωση: **Always** (Πάντα) (προεπιλογή), **Never** (Ποτέ) ή **Ask** (Να γίνεται ερώτηση).
	- **Preview animation** (Προεπισκόπηση κινούµενης εικόνας): Επιλέξτε το για **On** (Ενεργοποίηση) (προεπιλογή) ή **Off** (Απενεργοποίηση) της προεπισκόπησης της κινούµενης εικόνας. Επιλέξτε **Off** (Απενεργοποίηση) για να µην εµφανίζονται οι κινούµενες εικόνες στην οθόνη του εκτυπωτή.
	- **Restore defaults** (Επαναφορά προεπιλογών): Επιλέξτε το για να επαναφέρετε τις προεπιλεγµένες ρυθµίσεις του εκτυπωτή: **Yes** (Ναι) ή **No** (Όχι). Εάν επιλέξετε **Yes** (Ναι) θα επαναφερθούν οι αρχικές εργοστασιακές ρυθµίσεις.
	- **Language** (Γλώσσα): Επιλέξτε το για να αλλάξετε τη ρύθµιση γλώσσας ή χώρας/περιοχής. Επιλέξτε µεταξύ **Select language** (Επιλογή γλώσσας) και **Select country/region** (Επιλογή χώρας/περιοχής).

## **Πληροφορίες σχετικά µε τα χαρτιά**

Μπορείτε να εκτυπώσετε φωτογραφίες σε φωτογραφικό χαρτί, σε απλό χαρτί ή σε κάρτες ευρετηρίου. Ο εκτυπωτής υποστηρίζει τους ακόλουθους τύπους και µεγέθη χαρτιού:

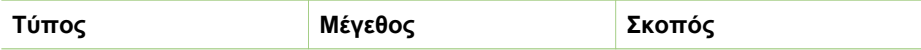

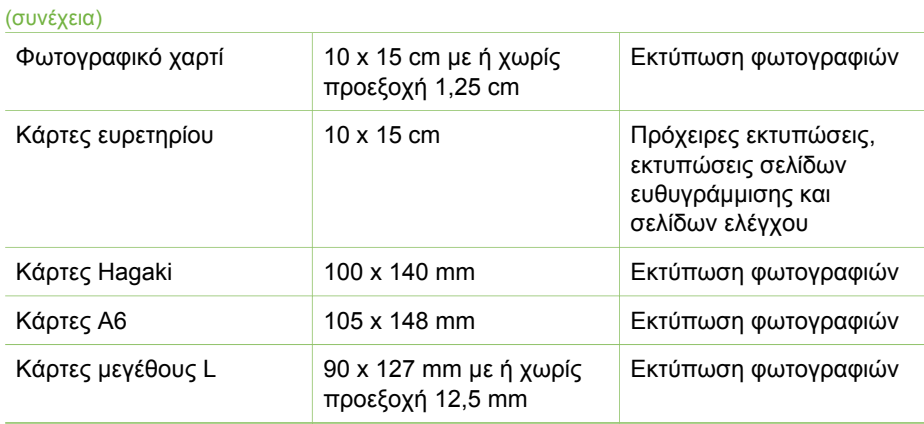

## **Τοποθετήστε χαρτί**

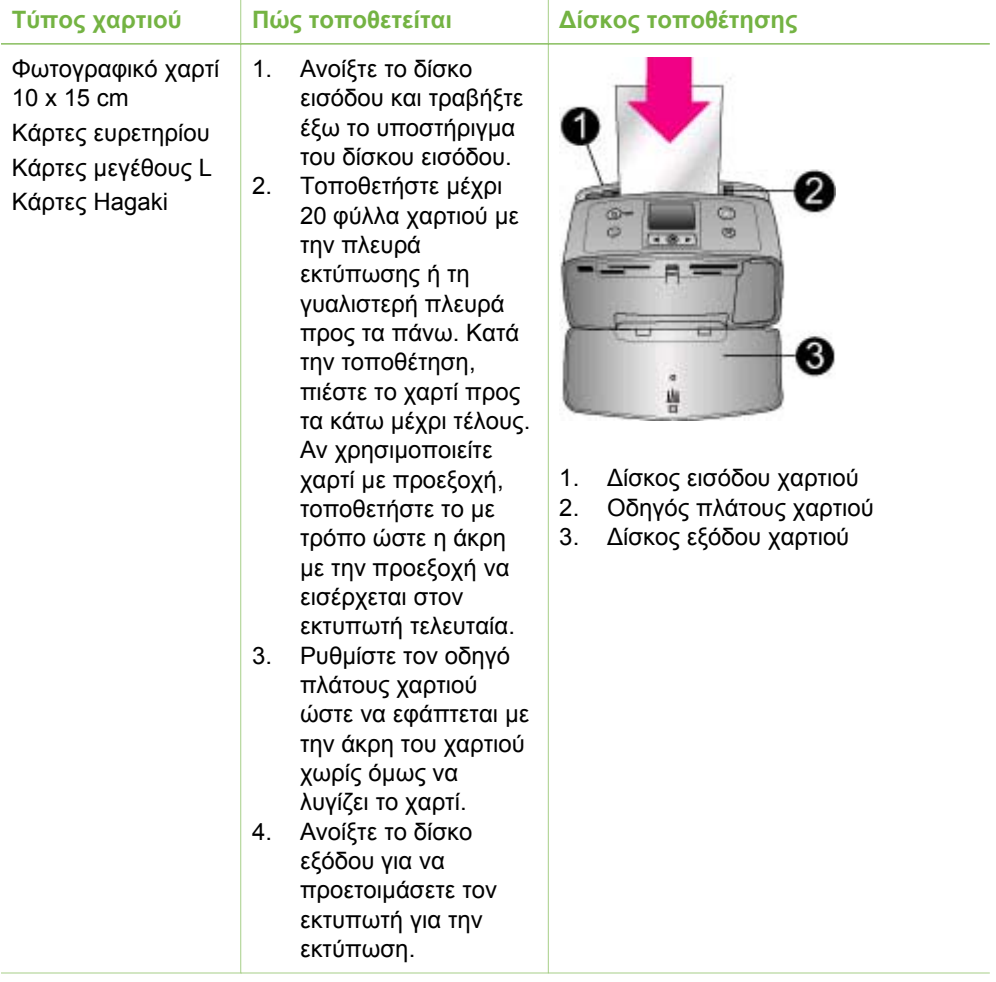

## <span id="page-17-0"></span>**Πληροφορίες σχετικά µε τα δοχεία µελάνης**

Η HP διαθέτει διαφορετικούς τύπους δοχείων µελάνης για να έχετε τη δυνατότητα να διαλέξετε την καταλληλότερη, ανάλογα µε αυτό που θέλετε να εκτυπώσετε. Ο αριθµός των δοχείων µελάνης που µπορείτε να χρησιµοποιήσετε σε αυτόν τον εκτυπωτή διαφέρει ανάλογα µε τη χώρα/περιοχή σας και εµφανίζεται στο οπισθόφυλλο αυτού του εντύπου.

Οι µελάνες Vivera της HP παρέχουν ζωντανές φωτογραφίες και είναι εξαιρετικά ανθεκτικές στο ξεθώριασµα, δηµιουργώντας εκτυπώσεις µε ζωντανά χρώµατα που διαρκούν. Οι µελάνες Vivera της HP είναι ειδικά κατασκευασµένες και ελεγµένες για την ποιότητα, την καθαρότητα και την ανθεκτικότητά τους στο ξεθώριασµα.

Για βέλτιστα αποτελέσµατα εκτύπωσης, η HP συνιστά τη χρήση µόνο αυθεντικών δοχείων µελάνης της HP. Τα αυθεντικά δοχεία µελάνης της HP είναι κατασκευασµένα και ελεγµένα σε εκτυπωτές HP ώστε να µπορείτε να δηµιουργείτε εύκολα εξαιρετικές εκτυπώσεις, κάθε φορά.

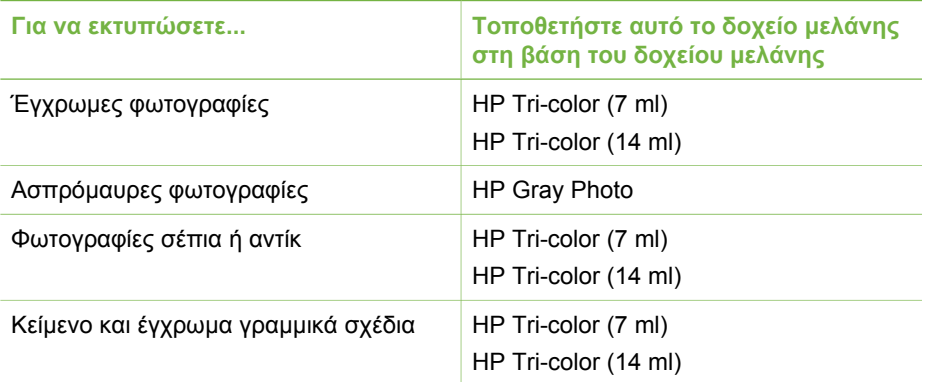

#### **Χρησιµοποιήστε το καλύτερο δοχείο µελάνης για την εργασία**

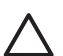

**Προσοχή** Βεβαιωθείτε ότι χρησιµοποιείτε το σωστό δοχείο µελάνης. Η HP δεν εγγυάται την ποιότητα ή την αξιοπιστία δοχείων µελάνης τρίτων κατασκευαστών. Τυχόν απαιτούµενη συντήρηση ή επισκευή του εκτυπωτή οφειλόµενη σε βλάβη ή πρόβληµα λόγω χρήσης µελάνης τρίτου κατασκευαστή, δεν θα καλύπτεται από την περιορισµένη εγγύηση.

Για βέλτιστη ποιότητα εκτύπωσης, η HP συνιστά την τοποθέτηση και εξάντληση των δοχείων µελάνης πριν την ηµεροµηνία που αναγράφεται στη συσκευασία.

#### **Τοποθέτηση ή αντικατάσταση του δοχείου µελάνης**

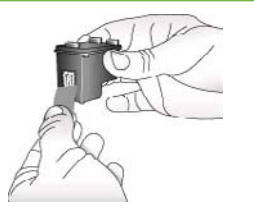

**Αφαιρέστε τη ροζ ταινία**

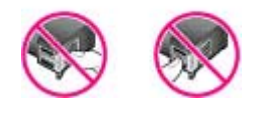

#### **Μην αγγίζετε εδώ**

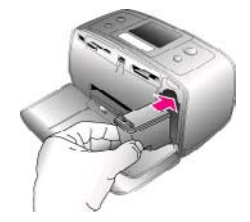

#### **Προετοιµασία του εκτυπωτή και του δοχείου µελάνης**

- 1. Βεβαιωθείτε ότι ο εκτυπωτής είναι ενεργοποιηµένος και ότι έχετε αφαιρέσει το χαρτόνι από το εσωτερικό του εκτυπωτή.
- 2. Ανοίξτε τη θύρα πρόσβασης του δοχείου µελάνης του εκτυπωτή.
- 3. Αφαιρέστε την ταινία µε έντονο ροζ χρώµα από το δοχείο µελάνης.

#### **Τοποθετήστε το δοχείο µελάνης**

- 1. Αν θέλετε να αντικαταστήσετε ένα δοχείο µελάνης, πιέστε το προς τα κάτω και τραβήξτε το έξω από τη βάση του για να το αφαιρέσετε.
- 2. Κρατήστε το καινούργιο δοχείο µελάνης µε την ετικέτα προς τα πάνω. Τοποθετήστε το δοχείο µελάνης στη βάση µε µια ελαφριά κλίση προς τα πάνω ώστε να εφαρµόσουν πρώτα οι χάλκινες επαφές του. Πιέστε το δοχείο µέχρι να εφαρµόσει στη θέση του.
- 3. Κλείστε τη θύρα πρόσβασης του δοχείου µελάνης.

Στην οθόνη αδράνειας του εκτυπωτή εµφανίζεται ένα εικονίδιο µε το κατά προσέγγιση επίπεδο µελάνης για το τοποθετηµένο στον εκτυπωτή δοχείο µελάνης (100%, 75%, 50%, 25% και σχεδόν άδειο). ∆εν εµφανίζεται κανένα εικονίδιο επιπέδου µελάνης εάν το δοχείο µελάνης δεν είναι αυθεντικό HP.

#### Τοποθέτηση ή αντικατάσταση του δοχείου µελάνης (συνέχεια)

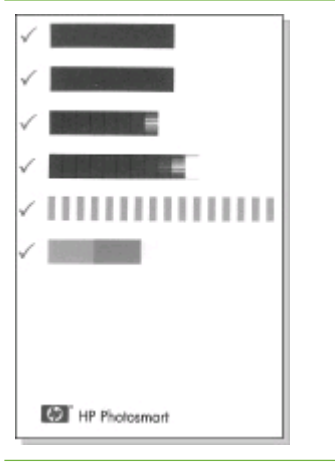

Κάθε φορά που τοποθετείτε ή αντικαθιστάτε ένα δοχείο µελάνης, στην οθόνη του εκτυπωτή εµφανίζεται ένα µήνυµα που σας ζητά να τοποθετήσετε απλό χαρτί ώστε να ευθυγραµµιστεί το δοχείο µελάνης. Αυτό εξασφαλίζει εκτυπώσεις υψηλής ποιότητας.

### **Ευθυγράµµιση δοχείου µελάνης**

- 1. Τοποθετήστε χαρτί στο δίσκο εισόδου και πατήστε **OK**.
- 2. Ακολουθήστε τις οδηγίες που εµφανίζονται στην οθόνη για να ευθυγραµµίσετε το δοχείο µελάνης.

### **Όταν δεν χρησιµοποιείτε δοχείο µελάνης**

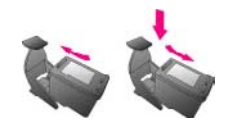

Κάθε φορά που αφαιρείτε ένα δοχείο µελάνης από τον εκτυπωτή, πρέπει να το φυλάσσετε στην ειδική προστατευτική θήκη. Η προστατευτική θήκη δεν αφήνει τη µελάνη να στεγνώσει. Η µη κατάλληλη φύλαξη του δοχείου µελάνης µπορεί να καταστρέψει το δοχείο.

Σε ορισµένες χώρες/περιοχές, η προστατευτική θήκη του δοχείου µελάνης δεν περιλαµβάνεται στη συσκευασία του εκτυπωτή, αλλά συνοδεύει το δοχείο µελάνης HP Gray Photo (για ασπρόµαυρες φωτογραφίες) το οποίο µπορείτε να το προµηθευτείτε ξεχωριστά. Σε άλλες χώρες/περιοχές, η προστατευτική θήκη περιλαµβάνεται στη συσκευασία του εκτυπωτή.

➔ Για να τοποθετήσετε το δοχείο µελάνης στην προστατευτική θήκη, σύρετε το δοχείο µέσα στην προστατευτική θήκη µε ελαφριά κλίση και πιέστε το ώστε να εφαρµόσει στη θέση του.

# <span id="page-20-0"></span>**2 Εκτύπωση µε το νέο σας εκτυπωτή**

Είναι εύκολο να εκτυπώσετε φωτογραφίες υψηλής ποιότητας για εσάς, την οικογένεια και τους φίλους σας. Αυτή η ενότητα παρέχει οδηγίες για γρήγορη έναρξη εκτύπωσης, καθώς και λεπτοµερείς οδηγίες σχετικά µε τον τρόπο χρήσης των καρτών µνήµης, την επιλογή φωτογραφιών και άλλα θέµατα.

# **Γρήγορη έναρξη**

Η εκτύπωση φωτογραφιών γίνεται σε 3 απλά βήµατα! ∆είτε πώς.

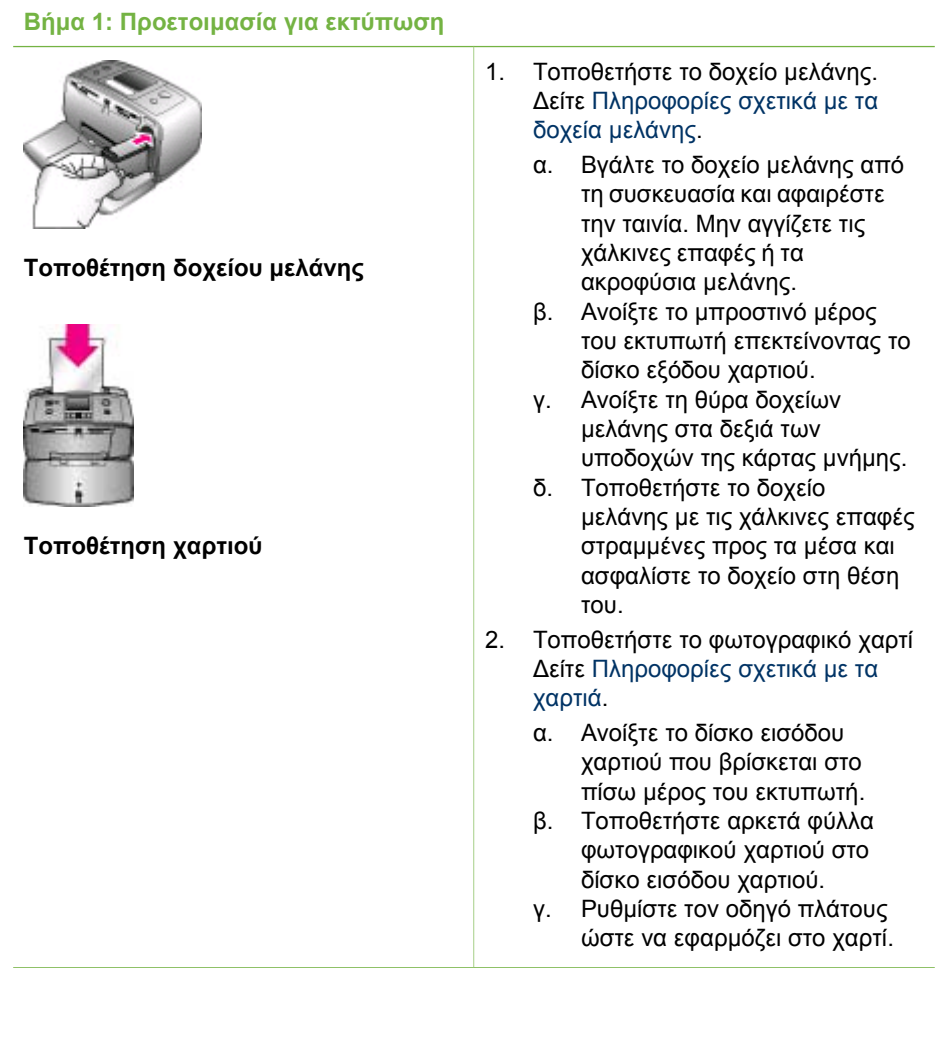

## <span id="page-21-0"></span>**Βήµα 2: Επιλογή φωτογραφιών**

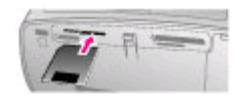

## **Τοποθέτηση κάρτας µνήµης**

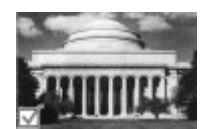

#### **Επιλογή φωτογραφίας**

1. Τοποθετήστε µια κάρτα µνήµης στην οποία υπάρχουν φωτογραφίες.

> **Προσοχή** Αν δεν τοποθετήσετε σωστά την κάρτα µνήµης, υπάρχει κίνδυνος να καταστραφεί η κάρτα και ο εκτυπωτής. Για περισσότερες πληροφορίες σχετικά µε τις κάρτες µνήµης, δείτε [Τοποθέτηση](#page-22-0) καρτών µ[νή](#page-22-0)µης.

- 2. Όταν ο εκτυπωτής σας ζητήσει να επιλέξετε µια διάταξη σελίδας εκτύπωσης, χρησιµοποιήστε τα κουµπιά ή για να επισηµαίνετε τη διάταξη που θέλετε και στη συνέχεια πατήστε το κουµπί **OK**.
- 3. Πατήστε τα κουμπιά ή για να µετακινηθείτε µεταξύ των φωτογραφιών στην κάρτα.
- 4. Πατήστε **OK** για να επιλέξετε µια φωτογραφία που θέλετε να εκτυπώσετε. Στην αριστερή γωνία της φωτογραφίας στην οθόνη του εκτυπωτή εµφανίζεται ένα σηµάδι ελέγχου. Για περισσότερες πληροφορίες σχετικά µε την επιλογή φωτογραφιών, δείτε [Επιλογή](#page-24-0) [φωτογραφιών](#page-24-0).

**Βήµα 3: Εκτύπωση**

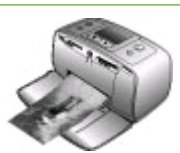

➔ Πατήστε το κουµπί **Print** (Εκτύπωση) για να εκτυπώσετε τις επιλεγµένες φωτογραφίες.

**Εκτύπωση φωτογραφιών**

## **Εκτύπωση χωρίς υπολογιστή**

Ο εκτυπωτής HP Photosmart 330 series σας επιτρέπει να εκτυπώνετε εκπληκτικές φωτογραφίες χωρίς τη χρήση υπολογιστή.

## **Χρήση καρτών µνήµης**

Αφού τραβήξετε φωτογραφίες µε µια ψηφιακή φωτογραφική µηχανή, µπορείτε να αφαιρέσετε την κάρτα µνήµης από τη µηχανή και να την τοποθετήσετε στον εκτυπωτή

<span id="page-22-0"></span>για να προβάλετε και να εκτυπώσετε τις φωτογραφίες σας. Ο εκτυπωτής έχει δυνατότητα ανάγνωσης από τους παρακάτω τύπους κάρτας µνήµης: CompactFlash™, Memory Stick, MultiMediaCard™, Secure Digital™, SmartMedia και xD-Picture Card™. Οι κάρτες Microdrive δεν υποστηρίζονται.

**Προσοχή** Η χρήση άλλων τύπων κάρτας µνήµης ενδέχεται να προκαλέσει βλάβη στην κάρτα µνήµης και στον εκτυπωτή.

Για να µάθετε µε ποιους άλλους τρόπους µπορείτε να µεταφέρετε φωτογραφίες από µια ψηφιακή φωτογραφική µηχανή στον εκτυπωτή, δείτε Σύνδεση µε άλλες [συσκευές](#page-26-0).

### **Υποστηριζόµενες µορφές αρχείων**

Ο εκτυπωτής µπορεί να αναγνωρίσει και να εκτυπώσει απευθείας από µια κάρτα µνήµης τις παρακάτω µορφές αρχείων: JPEG, uncompressed TIFF, Motion JPEG AVI, Motion JPEG Quicktime και MPEG-1. Αν η ψηφιακή σας φωτογραφική µηχανή αποθηκεύει φωτογραφίες και βιντεοκλίπ σε άλλες µορφές αρχείων, αποθηκεύστε τα αρχεία στον υπολογισή σας και τυπώστε τα χρησιµοποιώντας µια εφαρµογή λογισµικού. Για περισσότερες πληροφορίες, ανατρέξτε στην ηλεκτρονική Βοήθεια για τον εκτυπωτή.

#### **Τοποθέτηση καρτών µνήµης**

Αφού κάνετε λήψη φωτογραφιών µε την ψηφιακή σας φωτογραφική µηχανή, αφαιρέστε την κάρτα µνήµης από τη µηχανή και τοποθετήστε την στον εκτυπωτή.

**Προσοχή** Μην αφαιρείτε την κάρτα µνήµης ενώ η φωτεινή ένδειξη της κάρτας µνήµης αναβοσβήνει. Αν αφαιρέσετε την κάρτα µνήµης ενώ ο υπολογιστής έχει πρόσβαση σε αυτήν, ενδέχεται να προκαλέσετε βλάβη στον εκτυπωτή ή στην κάρτα µνήµης ή να καταστρέψετε πληροφορίες αποθηκευµένες στην κάρτα.

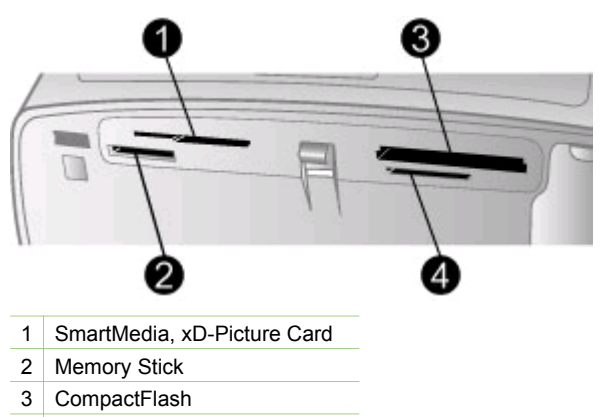

- 4 MultiMediaCard, Secure Digital
- 1. Αφαιρέστε οποιεσδήποτε κάρτες µνήµης υπάρχουν ήδη σε κάποια υποδοχή κάρτας µνήµης. Κάθε φορά µπορείτε να τοποθετείτε µόνο µία κάρτα.
- 2. Βρείτε τη σωστή υποδοχή για την κάρτα µνήµης σας.

#### Κεφάλαιο 2

- 3. Τοποθετήστε την κάρτα µνήµης στην υποδοχή µε τις χάλκινες επαφές στραµµένες προς τα κάτω ή µε τις µεταλλικές υποδοχές τύπου ακίδων στραµµένες προς τον εκτυπωτή.
- 4. Σπρώξτε απαλά την κάρτα µνήµης µέσα στον εκτυπωτή µέχρι να σταµατήσει. Ο εκτυπωτής θα διαβάσει την κάρτα µνήµης, θα σας ειδοποιήσει να επιλέξετε διάταξη σελίδας εκτύπωσης και θα εµφανίσει την πρώτη φωτογραφία της κάρτας. Εάν χρησιµοποιήσατε την ψηφιακή φωτογραφική µηχανή σας για επιλογή φωτογραφιών από την κάρτα, ο εκτυπωτής θα σας ρωτήσει εάν θέλετε να εκτυπώσετε τις φωτογραφίες που έχετε επιλέξει στη φωτογραφική µηχανή.

#### <span id="page-24-0"></span>**Επιλογή φωτογραφιών**

Μπορείτε να επιλέξετε µία ή και περισσότερες φωτογραφίες για εκτύπωση χρησιµοποιώντας τον πίνακα ελέγχου του εκτυπωτή.

#### **Επιλογή φωτογραφίας**

- 1. Τοποθετήστε µια κάρτα µνήµης.
- 2. Πατήστε τα κουµπιά ή για να επισηµαίνετε τη διάταξη σελίδας εκτύπωσης που θέλετε να χρησιµοποιήσετε και στη συνέχεια πατήστε το κουµπί **OK**.
- 3. Πατήστε τα κουμπιά ή για να μεταβείτε στη φωτογραφία που θέλετε να εκτυπώσετε.

**Συµβουλή** Για να µετακινηθείτε γρήγορα µεταξύ των φωτογραφιών, πατήστε και κρατήστε πατηµένα τα κουµπιά ή .

4. Πατήστε **OK** για να επιλέξετε την τρέχουσα φωτογραφία που εµφανίζεται στην οθόνη του εκτυπωτή.

Στην αριστερή κάτω γωνία της οθόνης του εκτυπωτή εµφανίζεται ένα σηµάδι ελέγχου που επισηµαίνει ότι η φωτογραφία έχει επιλεγεί για εκτύπωση. Πατήστε το κουµπί **OK** επανειληµµένα για να εκτυπώσετε περισσότερες από µία φορά τη φωτογραφία. ∆ίπλα από το σηµάδι ελέγχου εµφανίζεται ένας αριθµός που επισηµαίνει πόσα αντίγραφα της φωτογραφίας θα εκτυπωθούν. Πατήστε το κουµπί **Άκυρο** για να ελαττώσετε τον αριθµό των αντιγράφων κατά ένα.

5. Για να επιλέξετε επιπλέον φωτογραφίες, επαναλάβετε τα βήµατα 3 και 4.

#### **Επιλογή όλων των φωτογραφιών**

➔ Πατήστε και κρατήστε πατηµένο το κουµπί **OK** µέχρι να εµφανιστεί στην οθόνη του εκτυπωτή ένα µήνυµα που να σας ενηµερώνει ότι έχουν επιλεγεί όλες οι φωτογραφίες.

#### **Κατάργηση της επιλογής µιας φωτογραφίας**

- 1. Πατήστε τα κουμπιά «ι ή μ» για να μεταβείτε στη φωτογραφία, της οποίας την επιλογή θέλετε να καταργήσετε.
- 2. Πατήστε το κουµπί **Άκυρο**. Η κατάργηση επιλογής των φωτογραφιών δεν τις διαγράφει από την κάρτα µνήµης.

#### **Κατάργηση επιλογής όλων των φωτογραφιών**

➔ Αν έχουν επιλεγεί όλες οι φωτογραφίες, πατήστε και κρατήστε πατηµένο το κουµπί **OK** µέχρι να εµφανιστεί στην οθόνη του εκτυπωτή ένα µήνυµα που να σας ενηµερώνει ότι έχει καταργηθεί η επιλογή όλων των φωτογραφιών.

## **Εκτύπωση επιλεγµένων φωτογραφιών**

Μπορείτε να εκτυπώσετε φωτογραφίες από µια κάρτα µνήµης ή απευθείας από µια φωτογραφική µηχανή PictBridge ή µια ψηφιακή φωτογραφική µηχανή άµεσης εκτύπωσης της HP.

#### **Για να εκτυπώσετε φωτογραφίες που δεν έχουν επισηµανθεί**

1. Τοποθετήστε µια κάρτα µνήµης.

- <span id="page-25-0"></span>2. Χρησιμοποιήστε τα κουμπιά ή μγια να επιλέξετε μια διάταξη:
	- Print one photo per sheet (Μία φωτογραφία ανά φύλλο)
	- Print two photos per sheet (∆ύο φωτογραφίες ανά φύλλο)
	- Print four photos per sheet (Τέσσερις φωτογραφίες ανά φύλλο)
- 3. Πατήστε το κουµπί **ΟΚ**. Μπορείτε µέσω του εκτυπωτή να περιστρέψετε τις φωτογραφίες ώστε να προσαρµοστούν στην τρέχουσα διάταξη εκτύπωσης.
- 4. Πατήστε το κουµπί **OK** µία φορά για κάθε αντίγραφο της τρέχουσας φωτογραφίας που θέλετε να εκτυπώσετε. Πατήστε το κουµπί **Άκυρο** για να ελαττώσετε τον αριθµό των αντιγράφων κατά ένα.
- 5. Πατήστε το κουµπί **Εκτύπωση**.

#### **Για να εκτυπώσετε φωτογραφίες που έχουν επιλεγεί από φωτογραφική µηχανή**

- 1. Τοποθετήστε µια κάρτα µνήµης που να περιέχει φωτογραφίες επιλεγµένες από φωτογραφική µηχανή (DPOF).
- 2. Όταν ο εκτυπωτής σάς ρωτήσει αν θέλετε να εκτυπώσετε τις φωτογραφίες που έχουν επιλεγεί από φωτογραφική µηχανή, επιλέξτε **Yes** (Ναι) και στη συνέχεια πατήστε το κουµπί **OK**.

#### **Για να εκτυπώσετε από µια φωτογραφική µηχανή PictBridge**

- 1. Ενεργοποιήστε την ψηφιακή φωτογραφική µηχανή PictBridge και επιλέξτε τις φωτογραφίες που θέλετε να εκτυπώσετε.
- 2. Βεβαιωθείτε ότι η φωτογραφική µηχανή βρίσκεται σε κατάσταση λειτουργίας PictBridge, στη συνέχεια συνδέστε την στη θύρα φωτογραφικής µηχανής που βρίσκεται στο µπροστινό µέρος του εκτυπωτή µέσω του καλωδίου USB που προµηθευτήκατε µαζί µε τη φωτογραφική µηχανή. Μόλις ο εκτυπωτής αναγνωρίσει τη φωτογραφική µηχανή PictBridge, οι επιλεγµένες φωτογραφίες εκτυπώνονται.

#### **Για να εκτυπώσετε από µια φωτογραφική µηχανή άµεσης εκτύπωσης της HP**

- 1. Ενεργοποιήστε την ψηφιακή φωτογραφική µηχανή άµεσης εκτύπωσης της HP και επιλέξτε τις φωτογραφίες που θέλετε να εκτυπώσετε.
- 2. Συνδέστε τη φωτογραφική µηχανή στη θύρα USB που βρίσκεται στο πίσω µέρος του εκτυπωτή µέσω του καλωδίου USB που προµηθευτήκατε µαζί µε τη φωτογραφική µηχανή.
- 3. Ακολουθήστε τις οδηγίες που εµφανίζονται στην οθόνη της φωτογραφικής µηχανής.

## **Αλλαγή των προτιµήσεων του εκτυπωτή**

Μπορείτε να αλλάξετε τις προεπιλεγµένες ρυθµίσεις του εκτυπωτή σύµφωνα µε τις δικές σας προτιµήσεις χρησιµοποιώντας το µενού του εκτυπωτή από τον πίνακα ελέγχου του εκτυπωτή. Οι προτιµήσεις του εκτυπωτή είναι καθολικές ρυθµίσεις. Εφαρµόζονται σε κάθε φωτογραφία που εκτυπώνετε. Για µια ολοκληρωµένη λίστα των διαθέσιµων προτιµήσεων και των προεπιλεγµένων ρυθµίσεών τους, δείτε [Μενού](#page-12-0) [εκτυπωτή](#page-12-0).

Αλλάξτε τις προτιµήσεις του εκτυπωτή χρησιµοποιώντας την ακόλουθη γενική διαδικασία.

1. Αν στον εκτυπωτή έχει τοποθετηθεί κάρτα µνήµης, αφαιρέστε την.

- <span id="page-26-0"></span>2. Πατήστε ή ⇒ στον πίνακα ελέγχου για να μεταβείτε στο μενού του εκτυπωτή.
- 3. Επιλέξτε **Preferences** (Προτιµήσεις) και πατήστε **OK**.
- 4. Επιλέξτε την προτίµηση που θέλετε να αλλάξετε και στη συνέχεια πατήστε το κουµπί **OK**.
- 5. Επιλέξτε την τιµή που θέλετε και στη συνέχεια πατήστε το κουµπί **OK**.

## **Σύνδεση**

Χρησιµοποιήστε τον εκτυπωτή σας για τη σύνδεση µε άλλες συσκευές αλλά και πρόσωπα.

## **Σύνδεση µε άλλες συσκευές**

Αυτός ο εκτυπωτής παρέχει διάφορους τρόπους σύνδεσης σε υπολογιστές ή άλλες συσκευές. Κάθε τύπος σύνδεσης παρέχει διαφορετικές δυνατότητες.

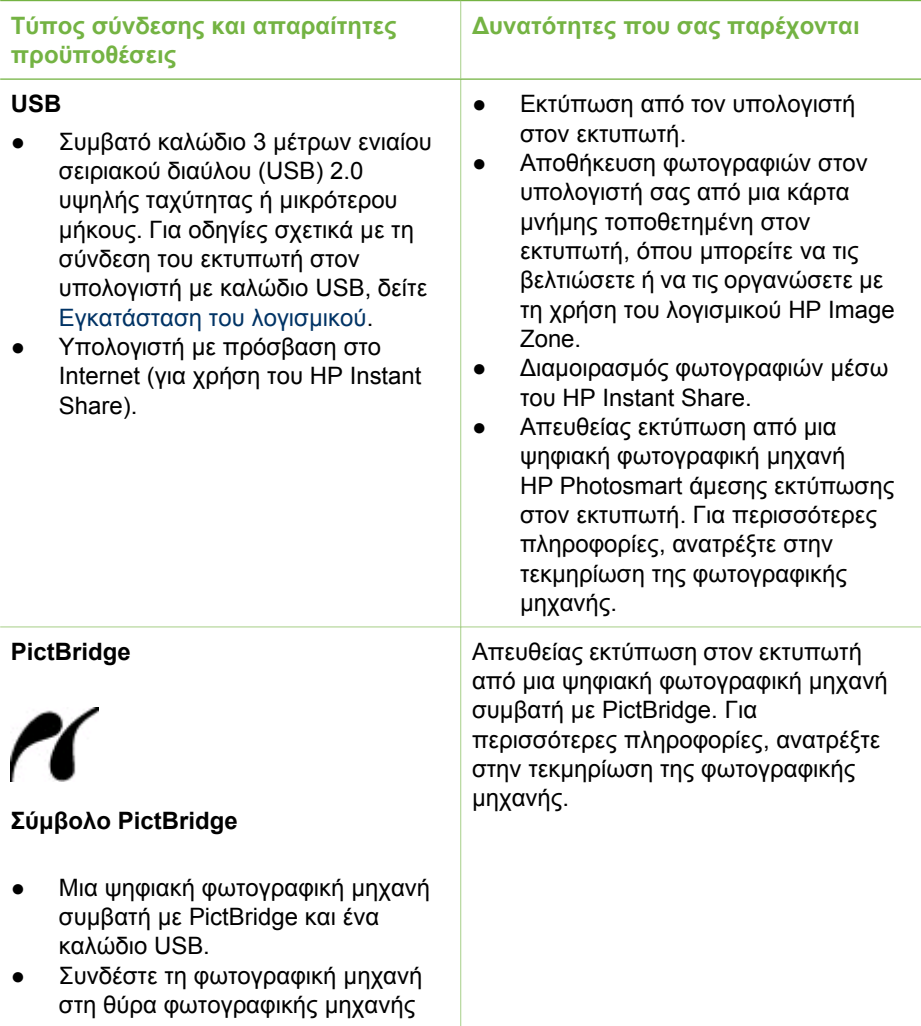

#### <span id="page-27-0"></span>Κεφάλαιο 2

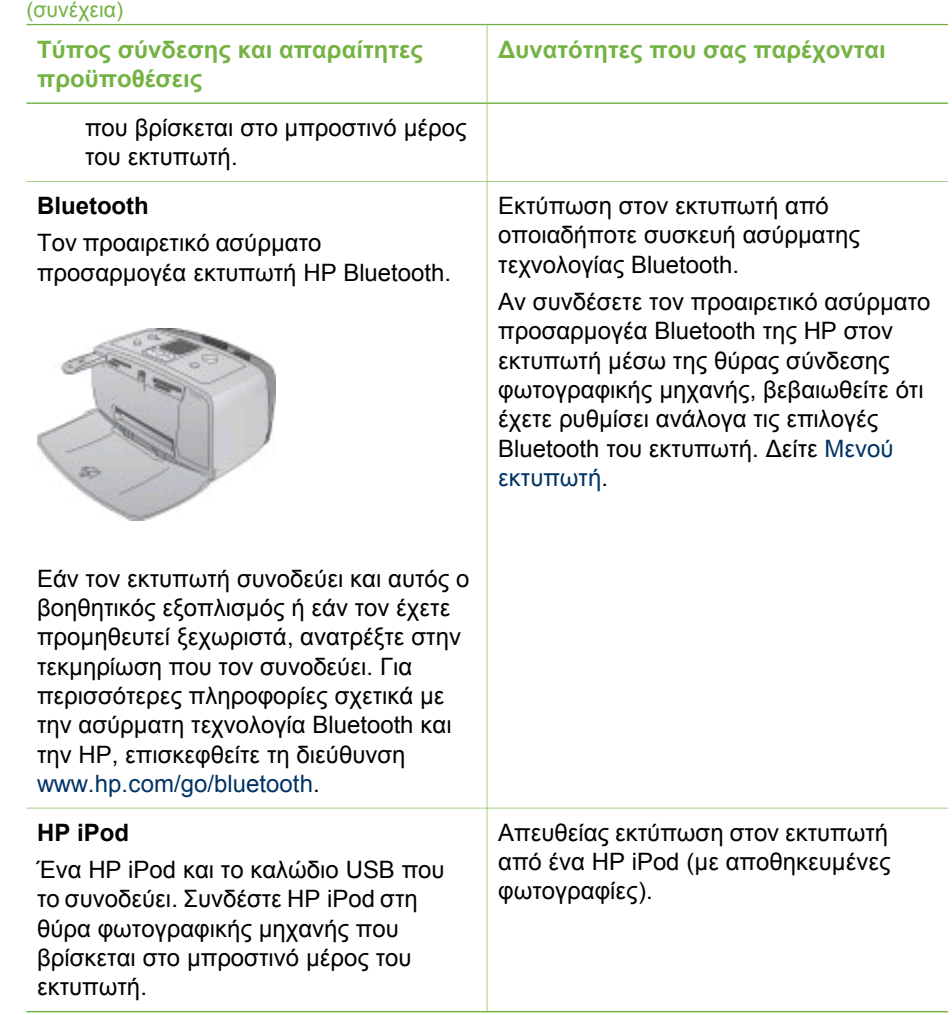

#### **Σύνδεση µέσω HP Instant Share**

Χρησιµοποιήστε το HP Instant Share για να µοιραστείτε φωτογραφίες µε φίλους και συγγενείς µέσω e-mail, ηλεκτρονικών άλµπουµ ή µιας ηλεκτρονικής υπηρεσίας επεξεργασίας φωτογραφιών. Ο εκτυπωτής πρέπει να είναι συνδεδεµένος µέσω καλωδίου USB σε υπολογιστή µε πρόσβαση στο Internet και να έχει εγκατεστηµένα όλα τα προγράµµατα λογισµικού της HP. Αν επιχειρήσετε να χρησιµοποιήσετε το HP Instant Share και δεν έχετε εγκαταστήσει ή ρυθµίσει κατάλληλα το απαραίτητο λογισµικό, θα εµφανιστεί ένα µήνυµα µε τα βήµατα που πρέπει να ακολουθήσετε.

#### **Για να χρησιµοποιήσετε το HP Instant Share για αποστολή φωτογραφιών**

- 1. Τοποθετήστε µια κάρτα µνήµης που περιέχει τις φωτογραφίες προς κοινή χρήση.
- 2. Ακολουθήστε τις οδηγίες που εµφανίζονται στον υπολογιστή σας για να αποθηκεύσετε τις φωτογραφίες στον υπολογιστή.
- 3. Χρησιµοποιήστε τις λειτουργίες HP Instant Share του λογισµικού HP Image Zone για να διαµοιραστείτε φωτογραφίες µε άλλους.

Ανατρέξτε στην ηλεκτρονική Βοήθεια HP Image Zone για πληροφορίες σχετικά µε τη χρήση του HP Instant Share.

Κεφάλαιο 2

# <span id="page-30-0"></span>**3 Εγκατάσταση του λογισµικού**

Ο εκτυπωτής συνοδεύεται από προαιρετικό λογισµικό που µπορείτε να εγκαταστήσετε σε έναν υπολογιστή.

Αφού ολοκληρώσετε την εκτέλεση των οδηγιών εγκατάστασης που περιέχονται στη συσκευασία του εκτυπωτή για την εγκατάσταση του υλικού του εκτυπωτή, ακολουθήστε τις οδηγίες αυτής της ενότητας για να εγκαταστήσετε το λογισµικό.

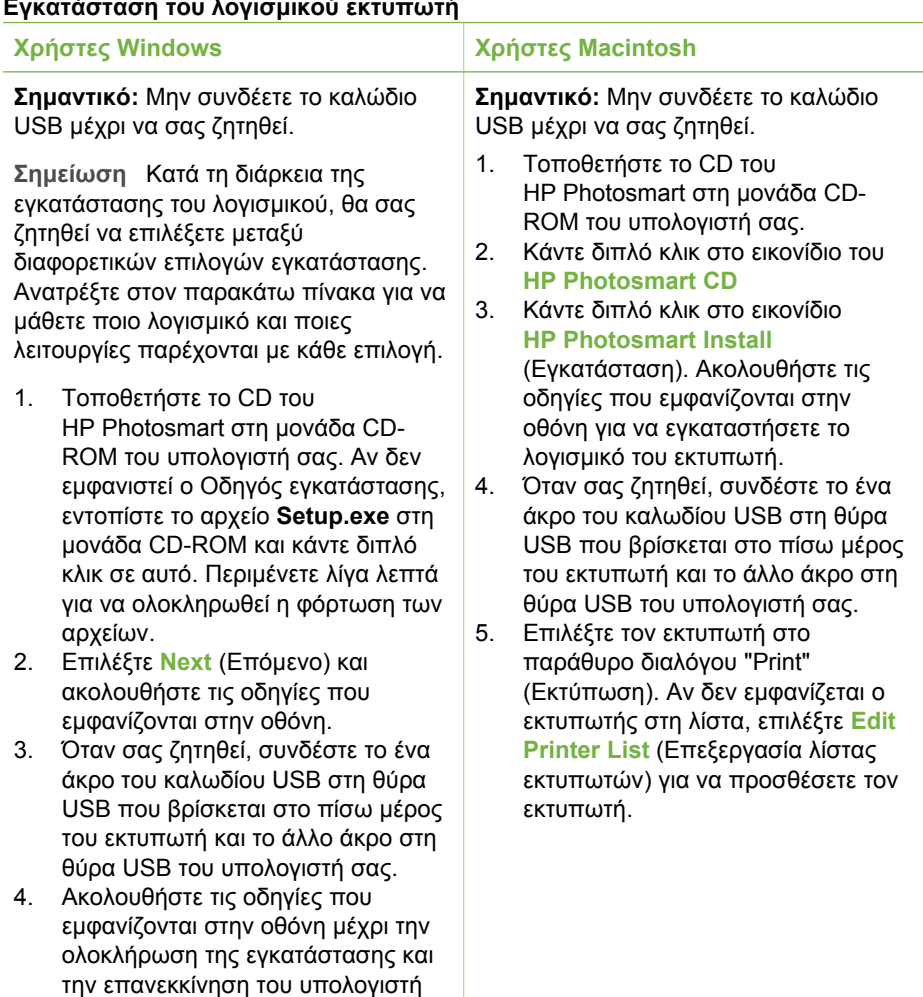

#### **Εγκατάσταση του λογισµικού εκτυπωτή**

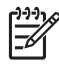

**Σηµείωση** Ανάλογα µε τη χώρα/περιοχή σας οι επιλογές εγκατάστασης του λογισµικού µπορεί να διαφέρουν. Μόνο δύο από τις παρακάτω επιλογές είναι διαθέσιµες σε εσάς: η Πλήρης και η Βασική ή η Τυπική και η Ελάχιστη.

σας.

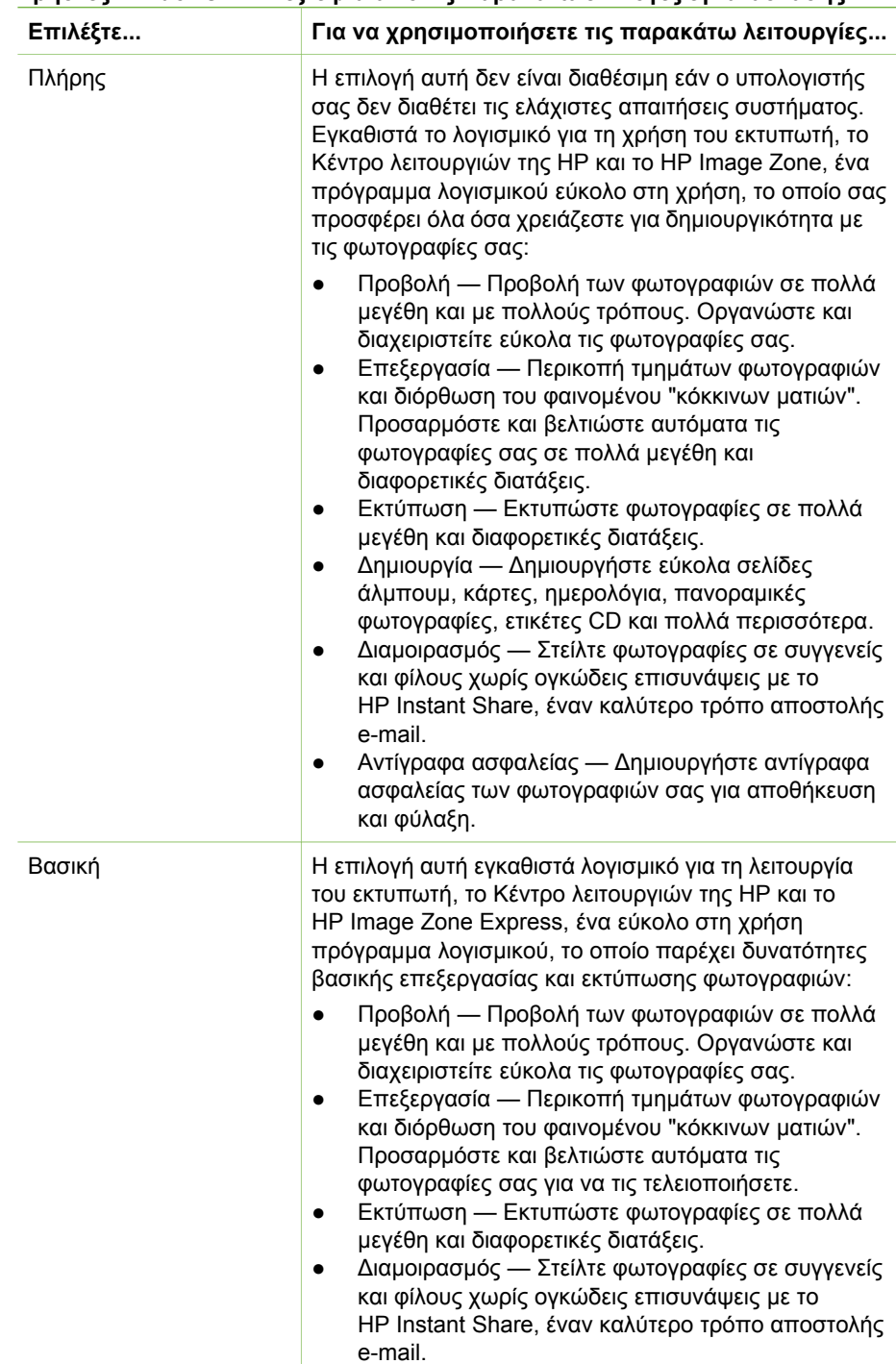

## **Χρήστες Windows: Επιλέξτε µία από τις παρακάτω επιλογές εγκατάστασης**

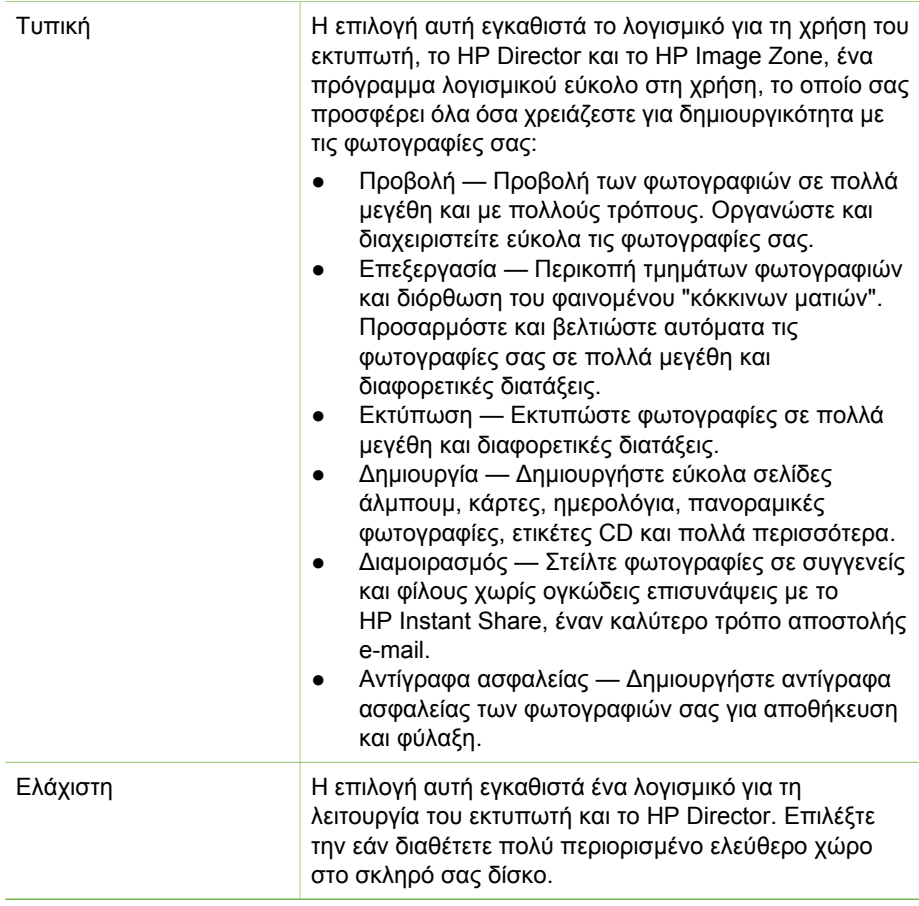

Κεφάλαιο 3

# <span id="page-34-0"></span>**4 Τεχνική υποστήριξη και εγγύηση**

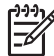

**Σηµείωση** Το όνοµα των υπηρεσιών υποστήριξης της HP µπορεί να διαφέρει ανάλογα µε τη χώρα/περιοχή στην οποία βρίσκεστε.

Αν αντιµετωπίσετε πρόβληµα, ακολουθήστε τα παρακάτω βήµατα:

- 1. Ανατρέξτε στην τεκµηρίωση που συνοδεύει τον εκτυπωτή.
	- **Οδηγός εγκατάστασης**: Ο εκτυπωτής HP Photosmart 330 series συνοδεύεται από οδηγίες εγκατάστασης, οι οποίες εξηγούν τον τρόπο εγκατάστασης του εκτυπωτή και του λογισµικού του εκτυπωτή.
	- **Οδηγός χρήσης**: Ο *Οδηγός χρήσης HP Photosmart 330 series* περιγράφει τις βασικές λειτουργίες του εκτυπωτή, εξηγεί πώς να χρησιµοποιήσετε τον εκτυπωτή χωρίς να τον συνδέσετε σε υπολογιστή και περιλαµβάνει πληροφορίες αντιµετώπισης προβληµάτων υλικού.
	- **Οδηγός αναφοράς**: Ο *Οδηγός αναφοράς HP Photosmart 330 series* είναι το έντυπο που διαβάζετε. Παρέχει βασικές πληροφορίες σχετικά µε τον εκτυπωτή, για την εγκατάσταση, τη λειτουργία, την τεχνική υποστήριξη και την εγγύηση. Για λεπτοµερείς οδηγίες, ανατρέξτε στον *Οδηγό χρήσης*.
	- **Βοήθεια για τον εκτυπωτή HP Photosmart**: Η ηλεκτρονική Βοήθεια για τον εκτυπωτή HP Photosmart περιγράφει πώς να χρησιµοποιείτε τον εκτυπωτή µε υπολογιστή και περιλαµβάνει πληροφορίες αντιµετώπισης προβληµάτων λογισµικού.
- 2. Αν δεν µπορέσετε να επιλύσετε το πρόβληµα µε τις πληροφορίες της τεκµηρίωσης, επισκεφθείτε τη διεύθυνση [www.hp.com/support](http://www.hp.com/support) και κάντε τα παρακάτω:
	- Συνδεθείτε στις ηλεκτρονικές σελίδες υποστήριξης
	- Στείλτε ένα µήνυµα ηλεκτρονικού ταχυδροµείου στην HP για να σας απαντήσει στις ερωτήσεις σας
	- Επικοινωνήστε µε έναν τεχνικό της HP χρησιµοποιώντας µια εφαρµογή ηλεκτρονικής συνοµιλίας
	- Ελέγξτε εάν υπάρχουν διαθέσιµες ενηµερωµένες εκδόσεις του λογισµικού

Οι επιλογές υποστήριξης και η διαθεσιµότητά τους διαφέρουν ανά προϊόν, χώρα/ περιοχή και γλώσσα.

- 3. **Μόνο για την Ευρώπη**: Επικοινωνήστε µε τον αντιπρόσωπο της περιοχής σας. Αν ο εκτυπωτής παρουσιάζει βλάβη υλικού, θα σας ζητηθεί να τον µεταφέρετε στο κατάστηµα από όπου τον προµηθευτήκατε. Στη διάρκεια ισχύος της περιορισµένης εγγύησης, η επισκευή του εκτυπωτή είναι δωρεάν. Μετά τη λήξη της εγγύησης, υπάρχει χρέωση για την επισκευή.
- 4. Αν δεν µπορέσετε να επιλύσετε το πρόβληµα χρησιµοποιώντας την ηλεκτρονική Βοήθεια για τον εκτυπωτή ή τις τοποθεσίες web της HP, επικοινωνήστε με την Εξυπηρέτηση πελατών της HP, καλώντας τον αριθµό που αντιστοιχεί στη χώρα/ περιοχή σας. Για µια λίστα µε τους αριθµούς τηλεφώνου ανά χώρα/περιοχή, ανατρέξτε στην εσωτερική σελίδα του εξώφυλλου αυτού του οδηγού.

## **Τηλεφωνική εξυπηρέτηση πελατών της HP**

Για το διάστηµα που ο εκτυπωτής σας καλύπτεται από την εγγύηση, µπορείτε να λάβετε δωρεάν τηλεφωνική υποστήριξη. Για περισσότερες πληροφορίες, δείτε

<span id="page-35-0"></span>∆ήλωση περιορισµένης [εγγύησης](#page-37-0) ή µεταβείτε στη διεύθυνση [www.hp.com/support](http://www.hp.com/support) για να µάθετε µέχρι πότε ισχύει η δωρεάν υποστήριξη.

Αφού λήξει η περίοδος δωρεάν τηλεφωνικής υποστήριξης, µπορείτε και πάλι να λάβετε υπηρεσίες υποστήριξης της HP αλλά µε χρέωση. Επικοινωνήστε µε τον αντιπρόσωπό της HP στην περιοχή σας ή καλέστε τον αριθµό υποστήριξης στη χώρα/ περιοχή σας για τις διαθέσιµες επιλογές υποστήριξης.

Για να λάβετε τηλεφωνική τεχνική υποστήριξη από την HP, καλέστε τον αντίστοιχο τηλεφωνικό αριθµό υποστήριξης για την περιοχή σας. Ισχύουν οι τυπικές χρεώσεις των τηλεφωνικών εταιρειών.

**Βόρεια Αµερική:** Καλέστε 1-800-HP-INVENT (1-800-474-6836). Η τηλεφωνική υποστήριξη στις Η.Π.Α. είναι διαθέσιµη στα Αγγλικά και στα Ισπανικά 24 ώρες την ηµέρα, 7 ηµέρες την εβδοµάδα (οι ηµέρες και οι ώρες παροχής της υπηρεσίας µπορεί να αλλάξουν χωρίς προειδοποίηση). Στη διάρκεια ισχύος της εγγύησης, η υπηρεσία παρέχεται δωρεάν. Μετά τη λήξη της εγγύησης, ενδέχεται να υπάρξει χρέωση.

**∆υτική Ευρώπη:** Οι πελάτες σε Αυστρία, Βέλγιο, ∆ανία, Ισπανία, Γαλλία, Γερµανία, Ιρλανδία, Ιταλία, Ολλανδία, Νορβηγία, Πορτογαλία, Φινλανδία, Σουηδία, Ελβετία και Βρετανία πρέπει να επισκεφθούν τη διεύθυνση [www.hp.com/support](http://www.hp.com/support) για να βρουν τους αριθµούς τηλεφωνικής υποστήριξης για τη χώρα τους.

**Άλλες χώρες/περιοχές:** Ανατρέξτε στη λίστα µε τους τηλεφωνικούς αριθµούς υποστήριξης που αναγράφονται στην εσωτερική σελίδα του εξώφυλλου αυτού του οδηγού.

### **Πραγµατοποίηση κλήσης**

Όταν καλέσετε την Εξυπηρέτηση πελατών της HP να βρίσκεστε κοντά στον υπολογιστή και τον εκτυπωτή σας. Θα πρέπει να δώσετε τις ακόλουθες πληροφορίες:

- Τον αριθµό µοντέλου του εκτυπωτή (βρίσκεται στο µπροστινό µέρος του εκτυπωτή).
- Τον αριθµό σειράς του εκτυπωτή (βρίσκεται στο κάτω µέρος του εκτυπωτή).
- Το λειτουργικό σύστηµα του υπολογιστή.
- Την έκδοση του προγράµµατος οδήγησης του εκτυπωτή:
	- **Υπολογιστής µε Windows:** Για να δείτε την έκδοση του προγράµµατος οδήγησης του εκτυπωτή, κάντε δεξί κλικ στο εικονίδιο της κάρτας µνήµης στη γραµµή εργαλείων των Windows και επιλέξτε **About** (Σχετικά).
	- **Macintosh:** Για να δείτε την έκδοση του προγράµµατος οδήγησης του εκτυπωτή, χρησιµοποιήστε το παράθυρο διαλόγου "Print" (Εκτύπωση).
- Τα µηνύµατα που εµφανίζονται στην οθόνη του εκτυπωτή ή στην οθόνη του υπολογιστή.
- Απαντήσεις στα ακόλουθα ερωτήµατα:
	- Το περιστατικό για το οποίο καλείτε έχει εµφανιστεί και στο παρελθόν; Μπορείτε να προκαλέσετε ξανά το περιστατικό;
	- Εγκαταστήσατε νέο υλικό ή λογισµικό στον υπολογιστή σας την περίοδο που συνέβη το περιστατικό;

## **Επιστροφή στην HP για επισκευή (µόνο Βόρεια Αµερική)**

Η HP θα παραλάβει το προϊόν και θα το παραδώσει σε ένα Κέντρο επισκευών της HP. Τα έξοδα αποστολής, παραλαβής και συσκευασία καλύπτονται από την HP. Η υπηρεσία αυτή παρέχεται δωρεάν για την περίοδο κάλυψης της εγγύησης υλικού. Η υπηρεσία αυτή είναι διαθέσιµη µόνο για τη Βόρεια Αµερική.

## <span id="page-36-0"></span>**Πρόσθετες επιλογές εγγύησης**

∆ιατίθενται πρόσθετες υπηρεσίες επισκευής για τον εκτυπωτή µε πρόσθετη χρέωση. Επισκεφθείτε τη διεύθυνση [www.hp.com/support,](http://www.hp.com/support) επιλέξτε τη χώρα/περιοχή σας και τη γλώσσα σας και εξερευνήστε την περιοχή µε τις υπηρεσίες και εγγυήσεις για πληροφορίες σχετικά µε τις πρόσθετες υπηρεσίες επισκευής.

## <span id="page-37-0"></span>∆ήλωση περιορισµένης εγγύησης εκτυπωτή HP

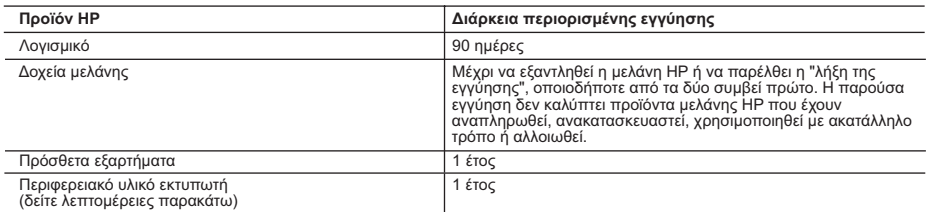

- A. Εύρος περιορισμένης εγγύησης 1. Η Hewlett-Packard (HP) εγγυάται στον πελάτη-τελικό χρήστη ότι τα προϊόντα HP που καθορίζονται παραπάνω δεν θα παρουσιάσουν ελαττώματα υλικών ή κατασκευής για την περίοδο που καθορίζεται παραπάνω και η οποία ξεκινάει από την
	-
- ημερομηνία αγοράς από τον πελάτη.<br>2. Για τα προϊόντα λογομικού, η περιορφυθμό της ΗΡ ισχύει μόνο σε περίπτωση αδυναμίας εκτέλεσης των εντολών<br>1. Πα προγραμματισμού. Η ΗΡ δεν εγγυάται ότι η λειτουργία οποιουδήποτε προϊόντο
	-
	-
	-
- γ. Λειτουργία εκτός των προδιαγραφών του προϊόντος,<br> δ. Μη εξουσιοδοτημένη τροποποίηση ή ακατάλληλη χρήση.<br> 4. Για τα προϊόντα εκτυπωτών της HP, η χρήση δοχείου μελάνης άλλου κατασκευαστή ή δοχείου μελάνης που έχει ξαναγεμίσει ο πελάτης δεν επηρεάζει την εγγύηση προς τον πελάτη ή οποιοδήποτε συμβόλαιο υποστήριξης της HP με τον<br>ξαναγεμίσει ο πελάτης δεν επηρεάζει την εγγύηση προς τον πελάτη ή οποιοδήποτε συμβόλαιο υποστήριξης της HP
- κατασκευαστή ή δοχείου μελάνης που έχει ξαναγεμίσει ο πελάτης, θα ισχύει η κανονική χρέωση της HP για την απαραίτητη<br>εργασία και τα υλικά που θα χρησιμοποιηθούν για την επισκευή της βλάβης ή του ελαττώματος του εκτυπωτή.<br> προϊόν.
- 6. Σε περίπτωση αδυναμίας της HP να επισκευάσει ή να αντικαταστήσει, κατά περίπτωση, ένα ελαττωματικό προϊόν που καλύπτεται από την εγγύηση της HP, εντός εύλογου χρονικού διαστήματος μετά την ειδοποίηση για τη βλάβη, η HP θα αποζημιώσει τον πελάτη με ποσό ίσο με την τιμή αγοράς του προϊόντος.<br>2. Η HP δεν φέρει καμία ευθύνη επισκευής, αντικατάστασης ή αποζημίωσης, μέχρις ότου ο πελάτης επιστρέψει το
	- ελαττωματικό προϊόν στη HP.
- 8. Οποιοδήποτε ανταλλακτικό προϊόν μπορεί να είναι καινούργιο ή σαν καινούργιο, με την προϋπόθεση ότι η λειτουργία του θα είναι τουλάχιστον εφάμιλλη με αυτή του προϊόντος που θα αντικατασταθεί.<br>9. Στα προϊόντα της HP ενδέχεται να χρησιμοποιούνται ανακατασκευασμένα ανταλλακτικά, εξαρτήματα ή υλικά, ισοδύναμα
	-
- ως προς την απόδοση με καινούργια.<br>10. Η Δήλωση Περιορισμένης Εγγύησης της ΗΡ ισχύει σε κάθε χώρα ή περιοχή στην οποία η HP διαθέτει το προϊόν.<br>Τα συμβόλαια για πρόσθετες υπηρεσίες εγγύησης, όπως είναι η επί τόπου επισκευ
- Β. Περιορισμοί της εγγύησης ΣΤΟ ΒΑΘΜΟ ΠΟΥ ΕΠΙΤΡΕΠΕΤΑΙ ΑΠΟ ΤΗΝ ΤΟΠΙΚΗ ΝΟΜΟΘΕΣΙΑ, Η HP ΚΑΙ ΟΙ ΠΡΟΜΗΘΕΥΤΕΣ ΤΩΝ ΠΡΟΪΟΝΤΩΝ ΤΗΣ ΔΕΝ ΠΑΡΕΧΟΥΝ ΚΑΜΙΑ ΑΛΛΗ ΕΓΓΥΗΣΗ Ή ΟΡΟ ΟΠΟΙΟΥΔΗΠΟΤΕ ΕΙΔΟΥΣ, ΕΙΤΕ ΡΗΤΕΣ ΕΙΤΕ ΣΙΩΠΗΡΕΣ ΕΓΓΥΗΣΕΙΣ Ή ΟΡΟΥΣ ΠΕΡΙ ΕΜΠΟΡΕΥΣΙΜΟΤΗΤΑΣ, ΙΚΑΝΟΠΟΙΗΤΙΚΗΣ ΠΟΙΟΤΗΤΑΣ ΚΑΙ ΚΑΤΑΛΛΗΛΟΤΗΤΑΣ ΓΙΑ ΣΥΓΚΕΚΡΙΜΕΝΟ ΣΚΟΠΟ.
- Γ. Περιορισμοί της ευθύνης
- 1. Στο βαθμό που επιτρέπεται από την τοπική νομοθεσία, οι αποζημιώσεις που αναγράφονται σε αυτή τη δήλωση εγγύησης αποτελούν τις μοναδικές και αποκλειστικές αποζημιώσεις προς τον πελάτη. 2. ΣΤΟ ΒΑΘΜΟ ΠΟΥ ΕΠΙΤΡΕΠΕΤΑΙ ΑΠΟ ΤΗΝ ΤΟΠΙΚΗ ΝΟΜΟΘΕΣΙΑ, ΜΕ ΕΞΑΙΡΕΣΗ ΤΙΣ ΥΠΟΧΡΕΩΣΕΙΣ ΠΟΥ
	- ΟΡΙΖΟΝΤΑΙ ΡΗΤΑ ΣΤΗΝ ΠΑΡΟΥΣΑ ΔΗΛΩΣΗ ΕΥΘΥΝΗΣ, ΣΕ ΚΑΜΙΑ ΠΕΡΙΠΤΩΣΗ Η HP Ή ΟΙ ΠΡΟΜΗΘΕΥΤΕΣ ΤΩΝ ΠΡΟΪΟΝΤΩΝ ΤΗΣ ΔΕΝ ΕΥΘΥΝΟΝΤΑΙ ΓΙΑ ΑΜΕΣΕΣ, ΕΜΜΕΣΕΣ, ΕΙΔΙΚΕΣ, ΤΥΧΑΙΕΣ Ή ΠΑΡΕΠΟΜΕΝΕΣ ΖΗΜΙΕΣ, ΕΙΤΕ<br>ΒΑΣΙΖΟΝΤΑΙ ΣΕ ΣΥΜΒΑΣΗ, ΑΔΙΚΟΠΡΑΞΙΑ Ή ΑΛΛΗ ΝΟΜΙΚΗ ΒΑΣΗ ΕΙΤΕ ΕΧΟΥΝ ΕΙΔΟΠΟΙΗΘΕΙ ΓΙΑ ΤΗΝ<br>ΠΙΘΑΝΟΤΗΤΑ ΤΕΤΟΙΟΝ ΖΗΜΙΟΝ.

Δ. Τοπική νομοθεσία

- 1. Η παρούσα δήλωση εγγύησης παρέχει στον πελάτη συγκεκριμένα νομικά δικαιώματα. Ο πελάτης ενδέχεται επίσης να έχει άλλα δικαιώματα τα οποία διαφέρουν από πολιτεία σε πολιτεία στις Ηνωμένες Πολιτείες, από επαρχία σε επαρχία στον
- καναδά, και από χώρα σε χώρα στον υπόλοιπο κόσμο.<br>2. Στο βαθμό που η παρούσα δήλωση εγγύησης αντίκειται στην τοπική νομοθεσία, η παρούσα δήλωση θα τροποποιηθεί<br>3. Στο βαθμό που η παραγωγήσης αντίκης χρισιάτες Σύμφωνα με τ αποποίησης της ευθύνης και περιορισμοί της παρούσας δήλωσης εγγύησης ενδέχεται να μην ισχύουν για τον πελάτη.<br>Για παράδειγμα, ορισμένες πολιτείες στις ΗΠΑ, καθώς και κάποιες κυβερνήσεις εκτός των Ηνωμένων Πολιτειών<br>(συμπε
	-
- αποποίησης ευθύνης και των περιορισμών της παρούσας δήλωσης εγγύησης (π.χ. το Ηνωμένο Βασίλειο),<br>8. Να περιορίζουν με άλλο τρόπο τη δυνατότητα του κατασκευαστή να επιβάλλει τέτοιες δηλώσεις αποποίησης ευθύνης ή περιορισμούς, ή
- γ. Να παραχωρούν στον πελάτη πρόσθετα δικαιώματα εγγύησης, να προσδιορίζουν τη διάρκεια των σιωπηρών<br>εγγυήσεων τις οποίες ο κατασκευαστής δεν μπορεί να αποποιηθεί ή να επιτρέπουν περιορισμούς για τη διάρκεια των
- σιωπηρών εγγυήσεων.<br>3. ΟΙ ΟΡΟΙ ΣΤΗΝ ΠΑΡΟΥΣΑ ΔΗΛΩΣΗ ΠΕΡΙΟΡΙΣΜΕΝΗΣ ΕΥΘΥΝΗΣ, ΜΕ ΕΞΑΙΡΕΣΗ ΣΤΟ ΒΑΘΜΟ ΠΟΥ ΕΠΙΤΡΕΠΑΙ<br>ΑΠΟ ΤΟ ΝΟΜΟ, ΔΕΝ ΕΞΑΙΡΟΥΝ, ΠΕΡΙΟΡΙΖΟΥΝ Ή ΤΡΟΠΟΠΟΙΟΥΝ, ΑΛΛΑ ΣΥΜΠΛΗΡΩΝΟΥΝ ΤΑ ΚΑΤΑΚΥΡΩΜΕΝΑ ΔΙΚΑΙΩΜΑΤΑ ΠΟΥ ΙΣΧΥΟΥΝ ΑΝΑΦΟΡΙΚΑ ΜΕ ΤΗΝ ΠΩΛΗΣΗ ΤΩΝ ΠΡΟΪΟΝΤΩΝ ΠΟΥ ΚΑΛΥΠΤΕΙ Η HP ΣΤΟΥΣ ΕΝ ΛΟΓΩ ΠΕΛΑΤΕΣ.

#### **Πληροφορίες Περιορισμένης Εγγύησης της HP**

Αγαπητέ πελάτη,

Συνημμένα αναφέρονται οι επωνυμίες και οι διευθύνσεις των εταιρειών της ΗΡ που παρέχουν την Περιορισμένη Εγγύηση της ΗΡ (εγγύηση κατασκευαστή) στην χώρα σας.

**Η εγγύηση κατασκευαστή δεν περιορίζει τα επιπλέον νόμιμα δικαιώματα που μπορεί να έχετε έναντι του πωλητή, όπως αυτά καθορίζονται στην σύμβαση αγοράς του προϊόντος.** 

**Ελλάδα/ Κύπρος:** Hewlett-Packard Hellas Ε.Π.Ε., Βορείου Ηπείρου 76, 151 25 ΜΑΡΟΥΣΙ

# <span id="page-38-0"></span>**5 Προδιαγραφές**

Στην ενότητα αυτή θα βρείτε τις ελάχιστες απαιτήσεις συστήµατος για την εγκατάσταση του λογισµικού του εκτυπωτή HP Photosmart καθώς και τις προδιαγραφές του εκτυπωτή.

Για τις αναλυτικές προδιαγραφές του εκτυπωτή και τις απαιτήσεις συστήµατος, ανατρέξτε στην ηλεκτρονική Βοήθεια. Για πληροφορίες σχετικά µε την προβολή της ηλεκτρονικής Βοήθειας, δείτε Εύρεση [περισσότερων](#page-6-0) πληροφοριών.

## **Απαιτήσεις συστήµατος**

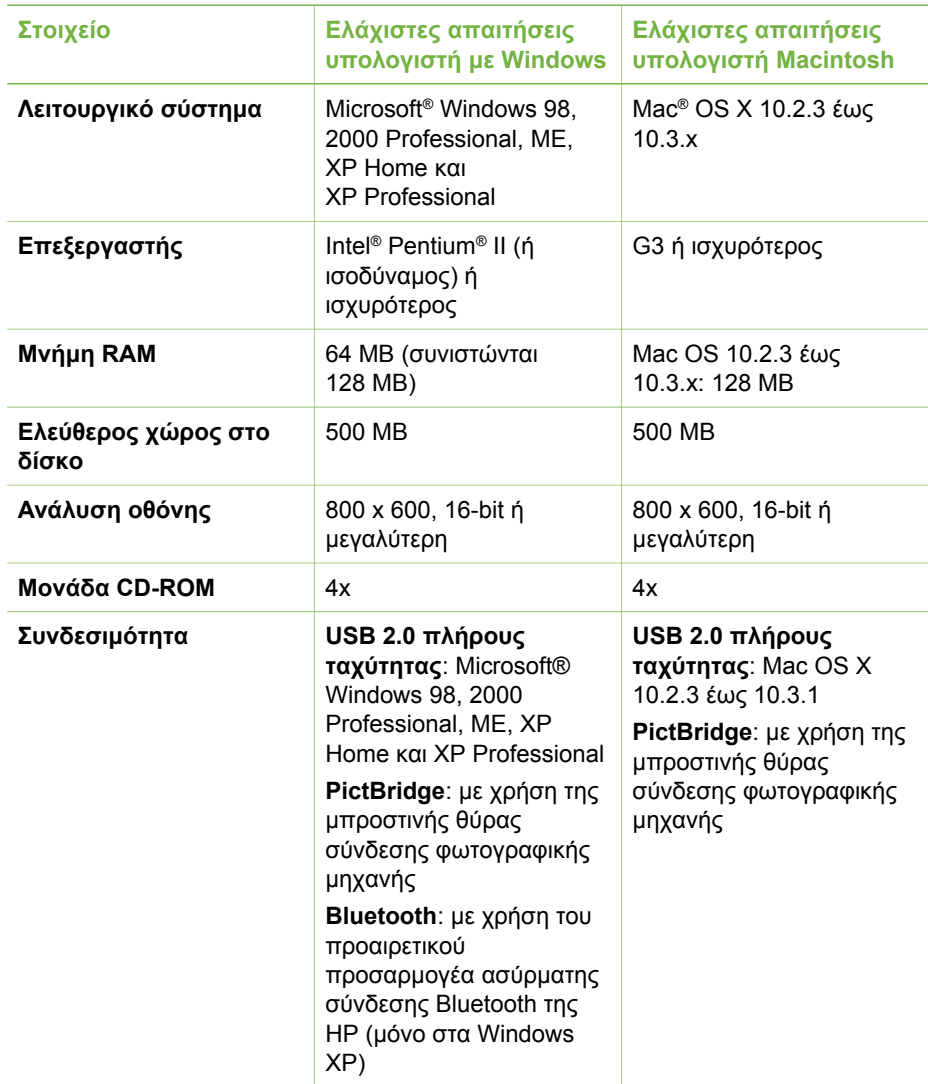

#### <span id="page-39-0"></span>Κεφάλαιο 5

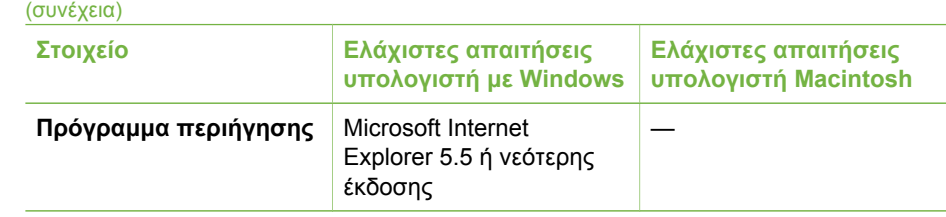

# **Προδιαγραφές εκτυπωτή**

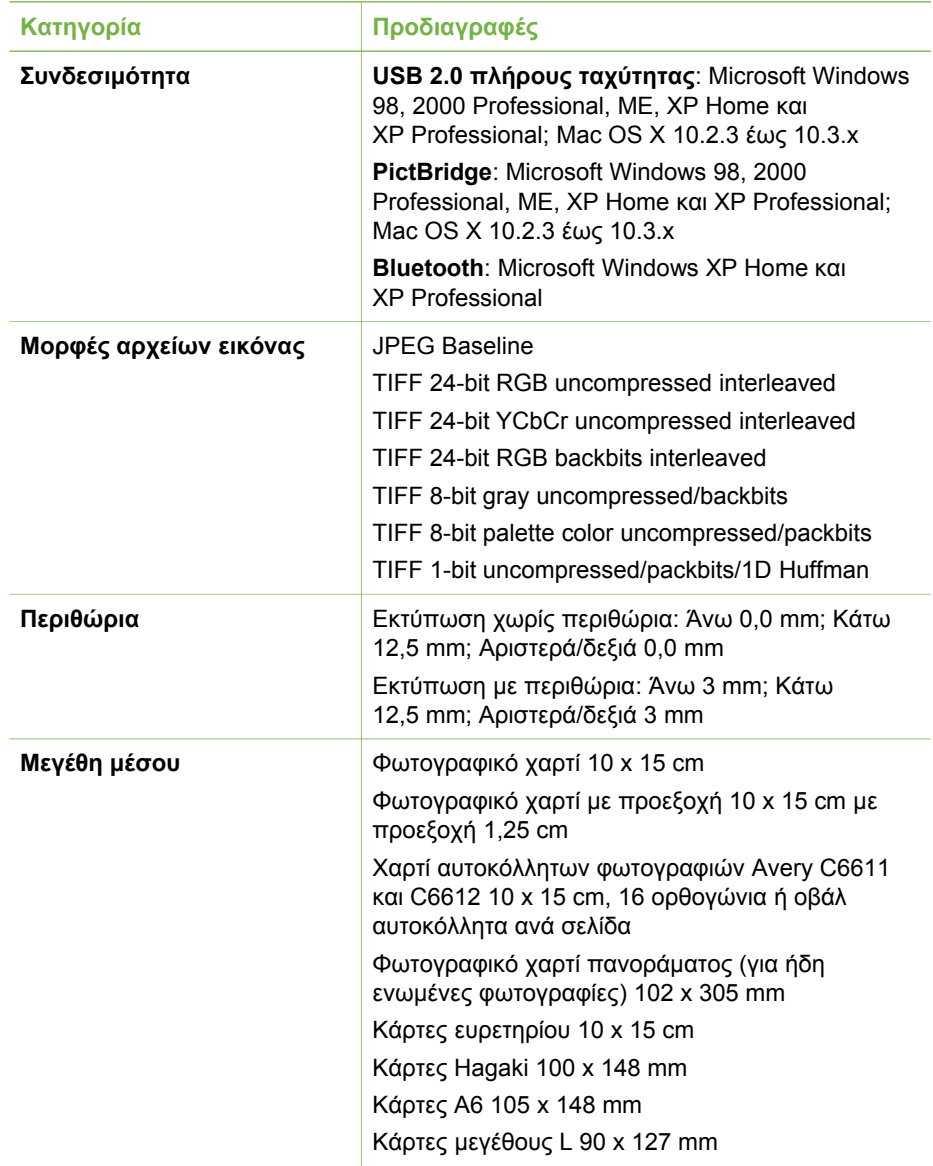

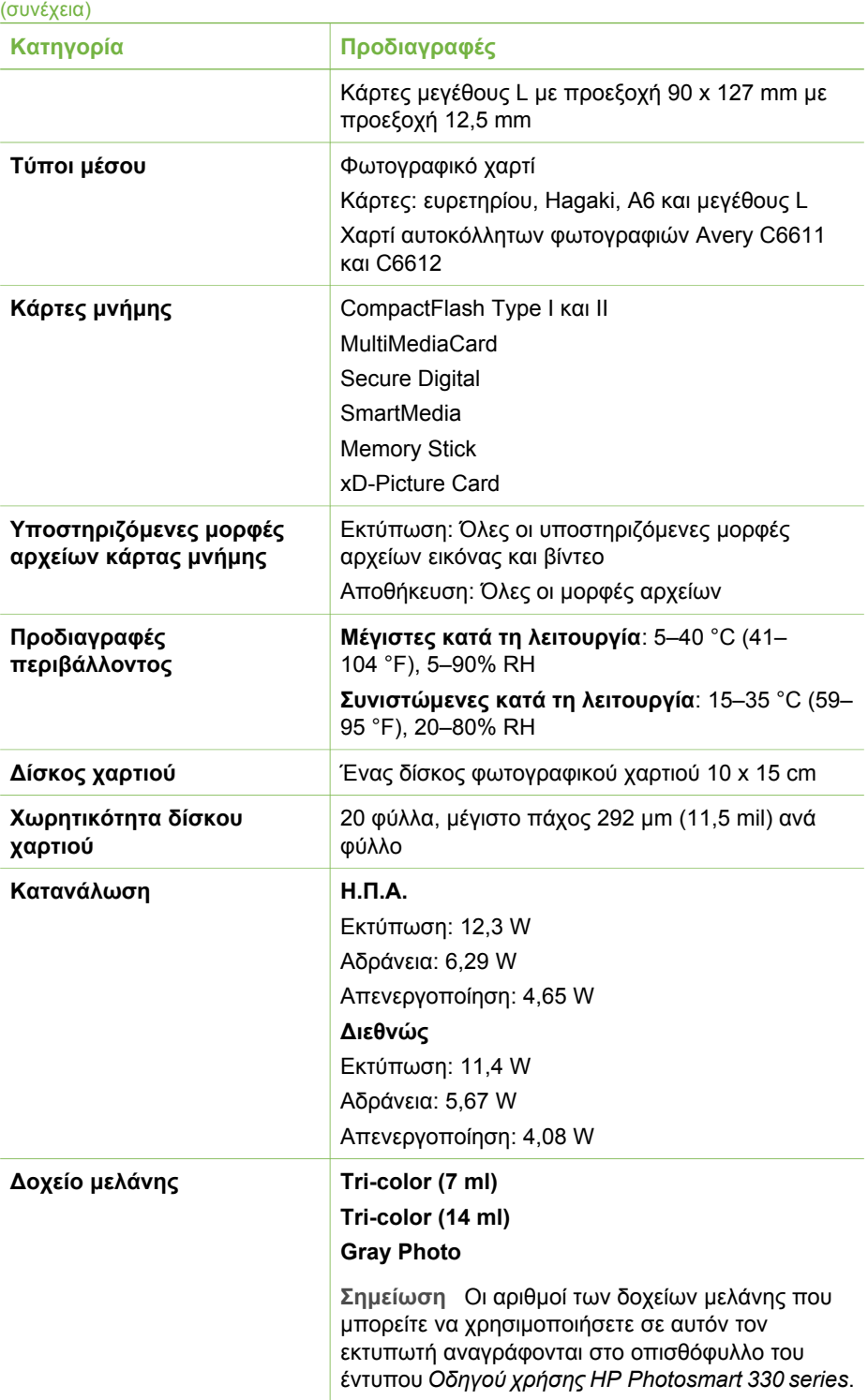

#### Κεφάλαιο 5

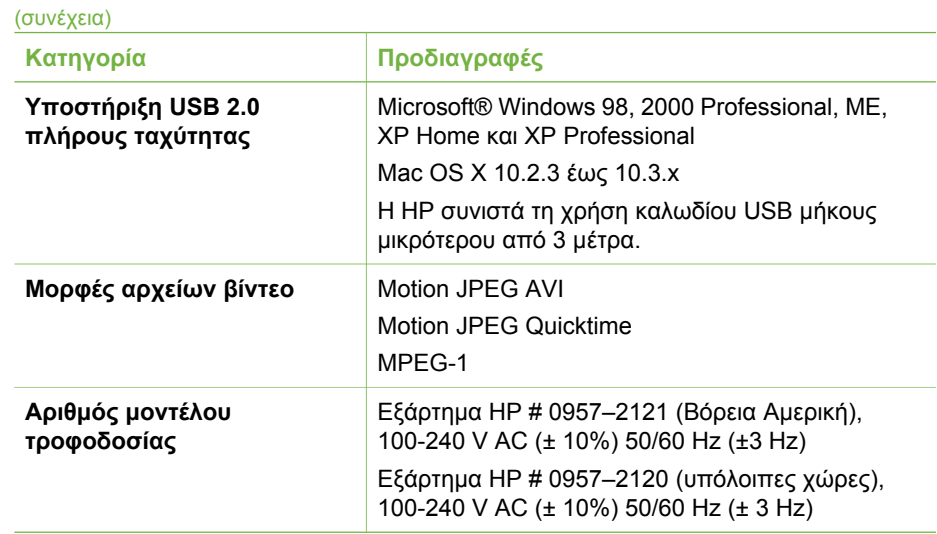

#### **Regulatory notices**

#### **Hewlett-Packard Company**

This device complies with part 15 of the FCC Rules. Operation is subject to the following two conditions:

- This device may not cause harmful interference, and
- This device must accept any interference received, including interference that may cause undesired operation.

Pursuant to Part 15.21 of the FCC Rules, any changes or modifications to this equipment not expressly approved by Hewlett-Packard Company may cause harmful interference, and void your authority to operate this equipment. Use of a shielded data cable is required to comply with the Class B limits of Part 15 of the FCC Rules.

For further information, contact: Hewlett-Packard Company, Manager of Corporate Product Regulations, 3000 Hanover Street, Palo Alto, CA 94304, (650) 857-1501.

#### **Note**

This equipment has been tested and found to comply with the limits for a Class B digital device, pursuant to part 15 of the FCC rules. These limits are designed to provide reasonable protection against harmful interference in a residential installation. This equipment generates, uses, and can radiate radio frequency energy and, if not installed and used in accordance with the instructions, can cause harmful interference to radio communications. However, there is no guarantee that interference will not occur in a particular installation. If this equipment does cause harmful interference to radio or television reception, which can be determined by turning the equipment off and on, the user is encouraged to try to correct the interference by one or more of the following measures:

- Reorient or relocate the receiving antenna.
- Increase the separation between the equipment and the receiver.
- Connect the equipment into an outlet on a circuit different from that to which the receiver is connected.
- Consult the dealer or an experienced radio/TV technician for help.

#### **LED indicator statement**

The display LEDs meet the requirements of EN 60825-1.

사용자 안내문 (8급 기기) 이 기기는 비업무용으로 전자파장해검정을 받은 가가로서, 주거지역에서는 물론 모든 시의에서 시용할 수 있습니다.

この装置は、情報処理装置等電波障害自主規制協議会(VCCI)の基準 に基づくクラスB情報技術装置です。この装置は、家庭環境で使用すること を目的としていますが、この装置がラジオやテレビジョン受信機に近接して 使用されると受信障害を引き起こすことがあります。 取り扱い説明書に従って正しい取り扱いをして下さい。

製品には、同梱された電源コードをお使い下さい。 同梱された電源コードは、他の製品では使用出来ません。